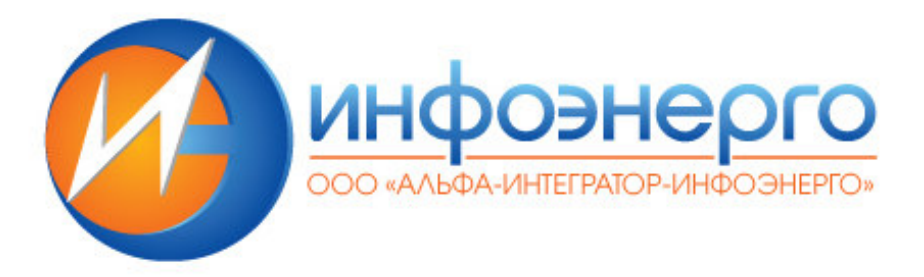

# **«Информационная система технико-экономических показателей теплоэлектростанций 2.0» (ИС ТЭП ТЭС 2.0)**

**ИНСТРУКЦИЯ** 

**РУКОВОДСТВО ПОЛЬЗОВАТЕЛЯ**

Санкт-Петербург 2023 г.

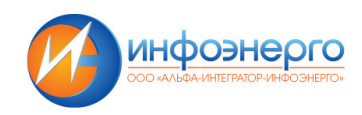

# Содержание

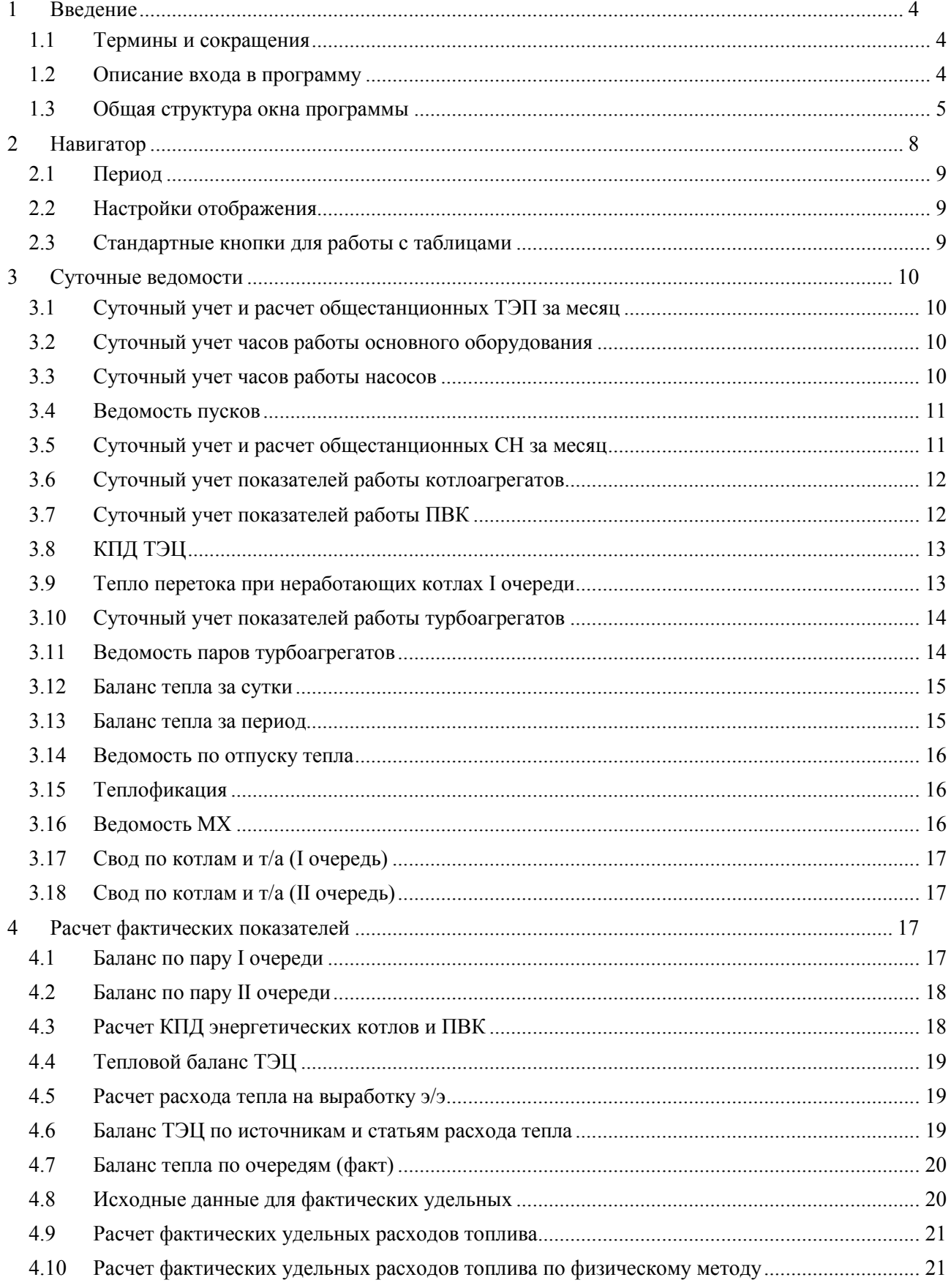

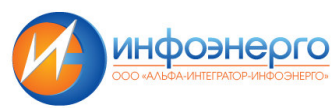

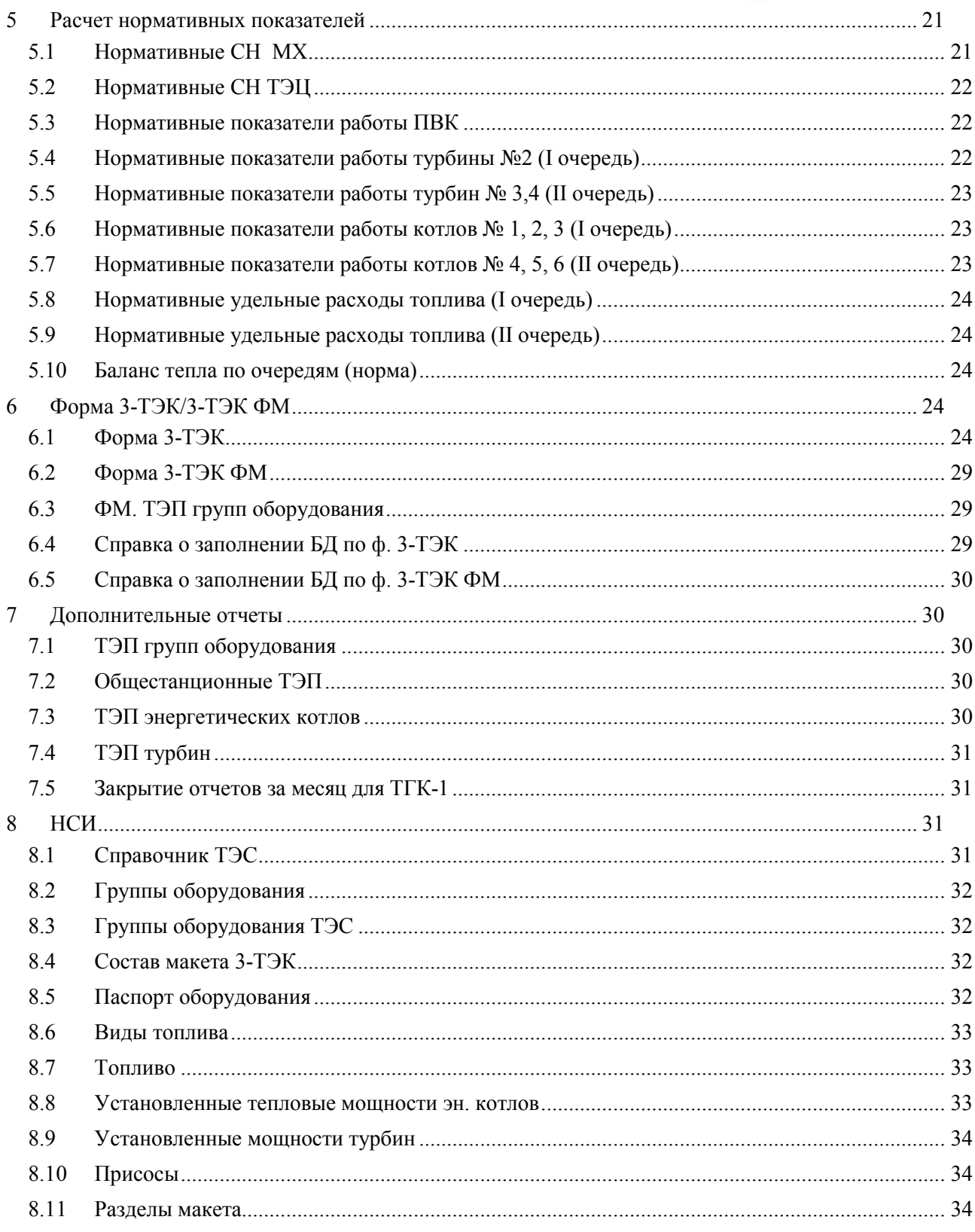

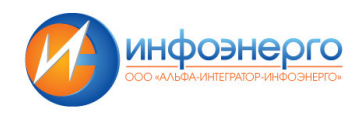

# **1 Введение**

ИС ТЭП ТЭС 2.0 представляет собой автоматизированную систему формирования отчетности ТЭС о тепловой экономичности оборудования (формы 3-ТЭК и др.) и включает: ведение суточных ведомостей, расчеты фактических, номинальных и нормативных показателей по режимам работы, агрегатам, группам оборудования и станции в целом, балансы, ведение нормативно-справочной информации.

Для конкретного пользователя предусмотрен определенный уровень доступа к информации (ввод, корректировка, персональная ответственность), обеспечена защита от несанкционированного доступа. Количество рабочих мест фактически не ограничено (от одного до сотен).

ИС ТЭП ТЭС 2.0 (программа):

- гарантирует актуальность, полноту и достоверность информации
- повышает уровень контроля данных
- повышает оперативность получения информации
- повышает производительность

# **1.1 Термины и сокращения**

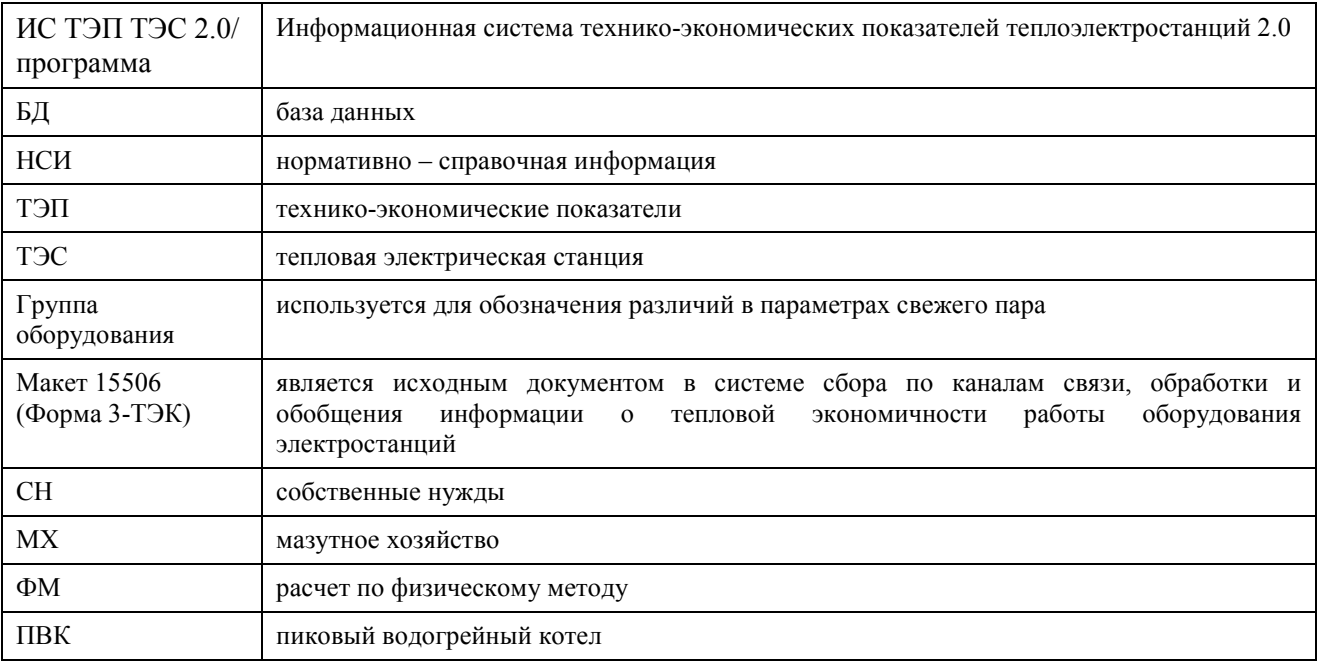

#### **1.2 Описание входа в программу**

При первом входе в программу пользователю предлагается ввести имя и пароль. Необходимо заполнить оба поля.

В поле «Пароль» вводимые символы отображаются символом «\*» для сохранения конфиденциальности пароля. После ввода имени и пароля следует нажать клавишу «Enter» или щелкнуть мышью на кнопке «ОК». Если имя и/или пароль введено неверно, то появляется сообщение об ошибке и предоставляется возможность повторной попытки регистрации. Для отмены входа в программу следует нажать кнопку «Выход».

Каждый пользователь обладает различными правами доступа к базе данных при чтении, редактировании, вставке и удалении записей, что делает невозможным несанкционированный доступ к данным и их изменение.

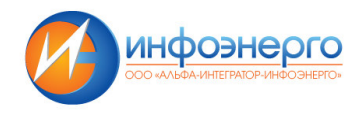

# **1.3 Общая структура окна программы**

В случае правильного ввода имени пользователя и пароля на экране монитора появляется главное окно программы.

Верхняя строка – заголовок, она содержит функции меню НСИ

Для справочников характерны стандартные операции с таблицей:

*– ''Заполнить таблицу''* - заполняет таблицу данными. В случае ошибок чтения данных можно повторно нажать на эту кнопку.

*–''Вставить строку''* - если выделена строка таблицы, то после нажатия на эту кнопку пустая строка вставится сразу после текущей. Если выделенных строк нет, то строка вставится в конец таблицы. Если выделена строка таблицы, то после нажатия на эту кнопку строка вставится сразу после текущей, если выделенных строк нет, то строка вставится в конце таблицы.

*–''Удалить строку'*' - выделенная строка пометится на удаление. Если она уже отмечена на удаление, то пометка на удаление будет снята. Реально удаление произойдет после операции сохранения.

*–''Поиск'*' - прежде чем нажать на эту кнопку, выделите щелчком мыши по заголовку колонки таблицы реквизит, по которому нужно осуществить поиск.

*–''Фильтр''* - прежде чем нажать на эту кнопку, выделите щелчком мыши по заголовку колонки таблицы реквизит, по которому нужно осуществить фильтрацию данных.

*–''Сохранить'*' - при выходе из текущего окна, если Вы редактировали данные, будет выдан запрос на сохранение. Однако для большей надежности (отключение питания) можно использовать данную кноп-ку.

*–''Выход''* - закрыть текущее окно и сохранить данные.

# **1.4 Справочник ТЭС**

Данные справочника сведены в таблицу. Стандартные операции с таблицей:

Данные справочника недоступны для редактирования.

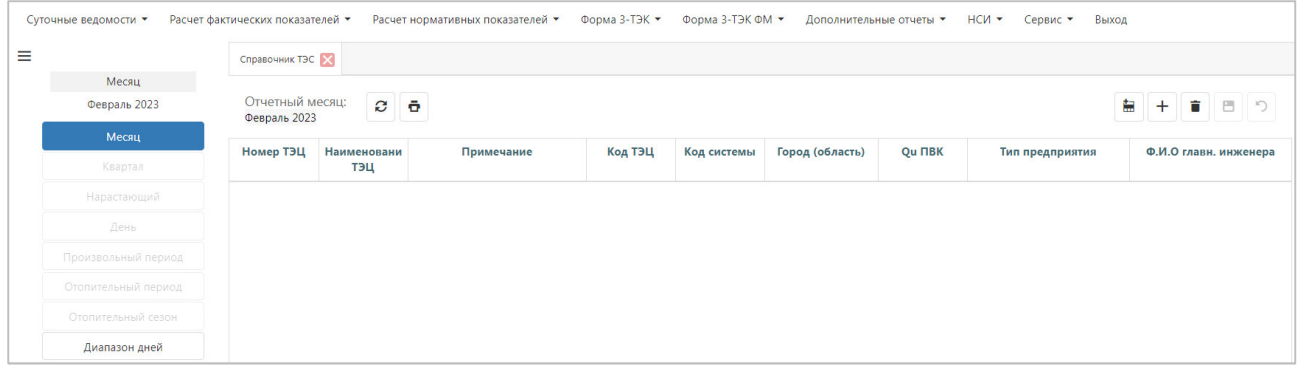

Доступен экспорт данных в файл Excel .

# **1.5 Группы оборудования**

Группы оборудования – данный справочник содержит информацию о группах оборудования (очередях) в соответствии с классификатором группы оборудования акционерных обществ энергетики и электрификации.

Данные справочника сведены в таблицу.

Стандартные операции с таблицей: см. *НСИ*.

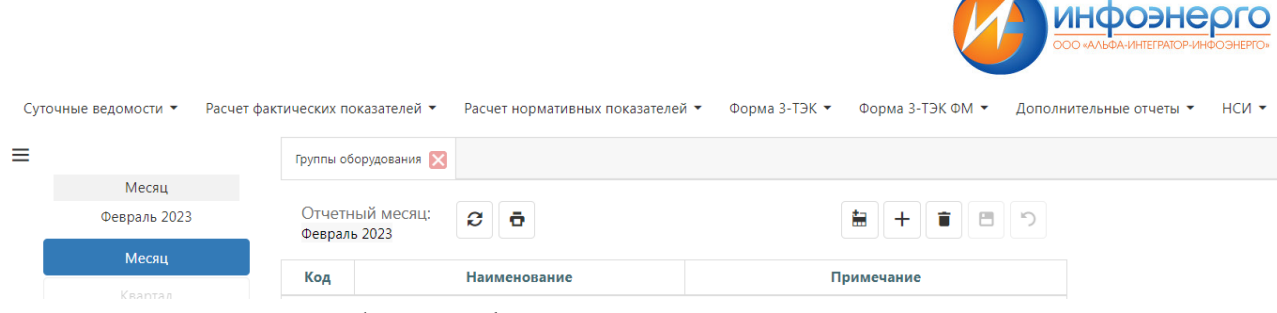

Доступен экспорт данных в файл Excel .

# **1.6 Группы оборудования ТЭС**

Группы оборудования ТЭС – данный справочник содержит коды групп оборудования (очереди) по ТЭС.

Данные справочника сведены в таблицу.

Стандартные операции с таблицей: см. *НСИ*.

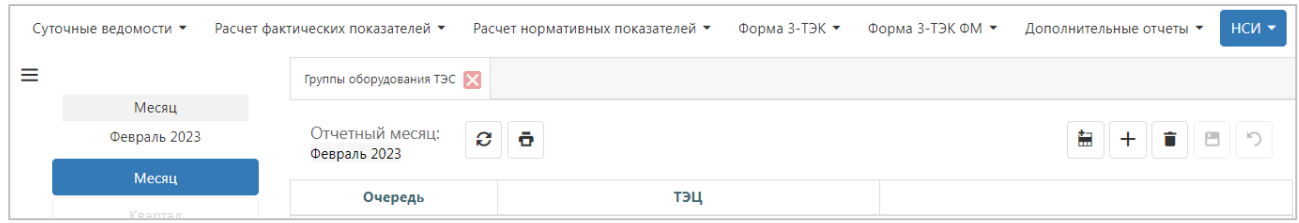

Доступен экспорт данных в файл Excel.

# **1.7 Состав макета 3-ТЭК**

Состав макета 3-ТЭК - в настоящем справочнике представлена информация об оборудовании, по которому каждая ТЭС должна отчитываться ежемесячно.

Данные справочника сведены в таблицу.

Стандартные операции с таблицей: см. *НСИ*.

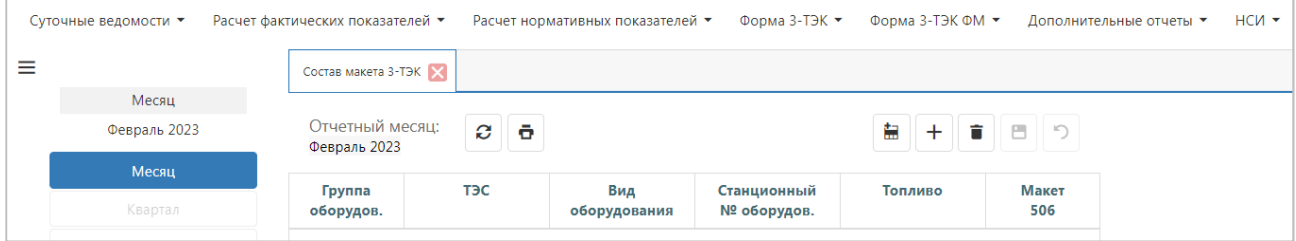

Доступен экспорт данных в файл Excel .

# **1.8 Паспорт оборудования**

Назначение: в справочнике содержится полный перечень оборудования, сведения о котором имеются в базе данных. Другими словами, это паспорт оборудования ТЭЦ. Прежде чем добавить сведения об оборудовании в любую из таблиц, необходимо сначала внести в справочник оборудования следующие сведения:

- номер ТЭЦ;
- станционный номер;
- вид оборудования;
- регистрационный номер.

Так как объем таблицы велик, предпочтительнее перед заполнением таблицы воспользоваться кнопкой "условия выборки" и в диалоге отметить ТЭЦ и виды оборудования, сведения о которых необходимо вывести в окно.

Данные справочника сведены в таблицу.

Стандартные операции с таблицей: см. *НСИ*.

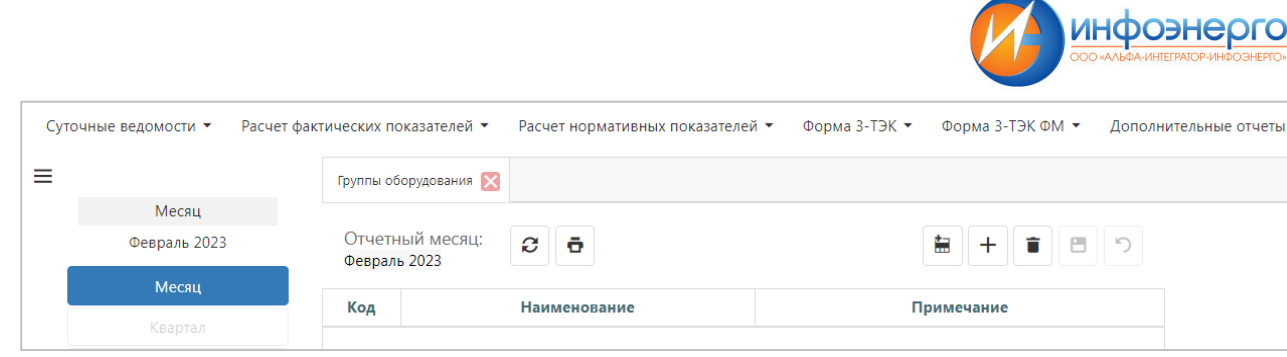

Доступен экспорт данных в файл Excel.

# **1.9 Виды топлива**

Виды топлива – в справочнике указаны основные виды топлива и их коды.

Данные справочника сведены в таблицу.

Стандартные операции с таблицей: см. *НСИ*.

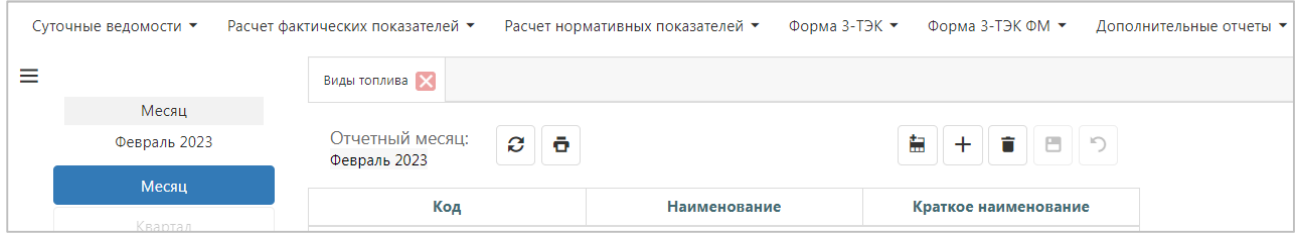

Доступен экспорт данных в файл Excel.

# **1.10 Топливо**

Топливо - в справочнике указаны основные виды топлива и их характеристики.

Данные справочника сведены в таблицу.

Стандартные операции с таблицей: см. *НСИ*.

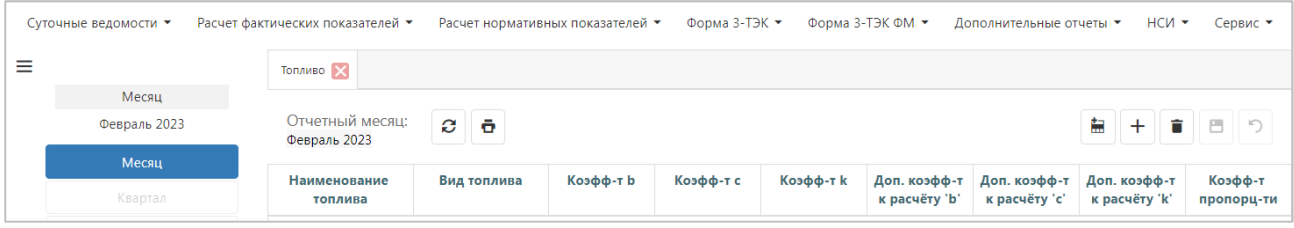

Доступен экспорт данных в файл Excel .

# **1.11 Установленные тепловые мощности эн. котлов**

Установленные тепловые мощности котлов – данный справочник содержит основную информацию об энергетических котлах

Данные справочника сведены в таблицу.

Стандартные операции с таблицей: см. *НСИ*.

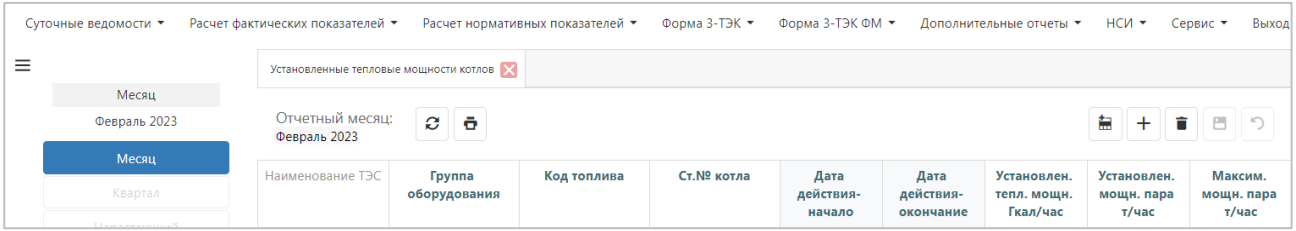

Доступен экспорт данных в файл Excel .

# **1.12 Установленные мощности турбин**

Данные справочника сведены в таблицу.

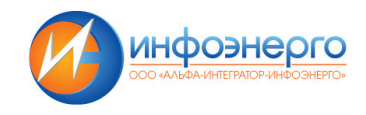

#### Стандартные операции с таблицей: см. *НСИ*.

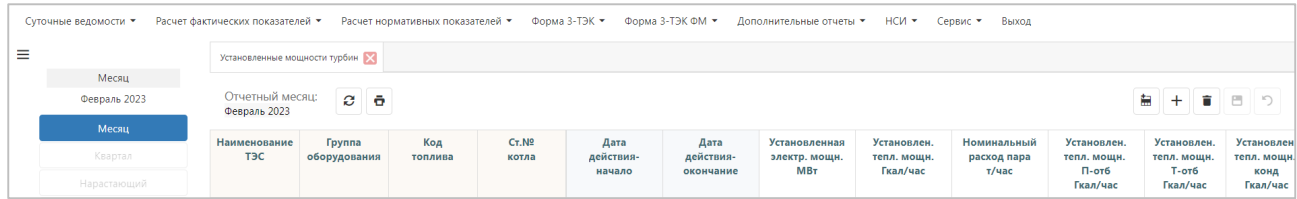

Доступен экспорт данных в файл Excel.

# **1.13 Присосы**

Навигатор – одна станция

Окно для ввода присосов воздуха, необходимых для расчетов.

Раз в период (месяц/квартал) необходимо ввести замеренные присосы воздуха. По кнопке «добавить» появляется новая строка, в которой необходимо заполнить станционный номер котла (группа оборудования заполнится автоматически), дату начала, присосы и тепло при измерении. Дата окончания заполняется автоматически при заполнении следующей записи.

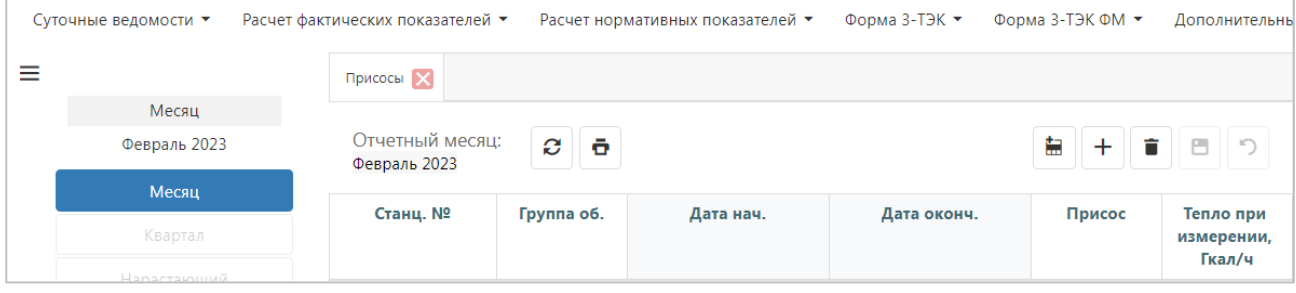

# **1.14 Разделы макета**

Данные справочника сведены в таблицу.

Стандартные операции с таблицей: см. *НСИ*.

Кнопка *«Показатели»* открывает окно с показателями выделенного макета.

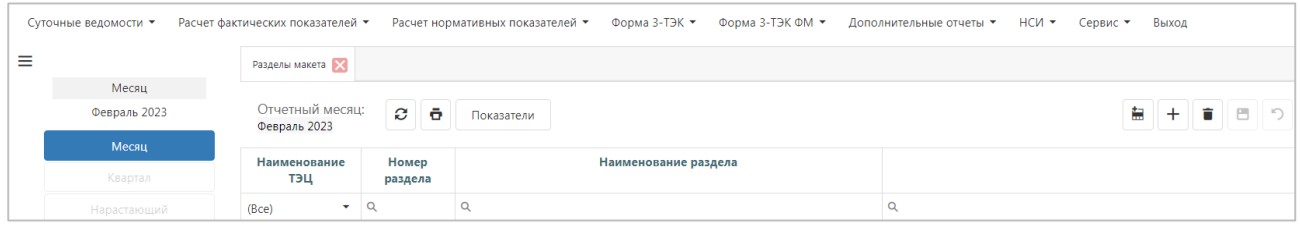

Доступна печать данных по шаблону и экспорт формы в Excel..

Ниже строки заголовка находится – **Главное меню**. Выбор пунктов меню осуществляется щелчком мыши на нужном пункте меню.

Кнопка справки находится в правом верхнем углу в строке с заголовками разделов меню.

**Навигатор** – для каждой основной формы приложения навигатор служит панелью настройки отображаемых данных по периоду (месяц/произвольный/квартал и т.д.) и станции. Подробнее в разделе *Навигатор*

**Имя пользователя**, под которым осуществлен вход в базу, отображается в нижнем правом углу окна программы.

# **2 Навигатор**

Общее представление навигатора сверху-вниз:

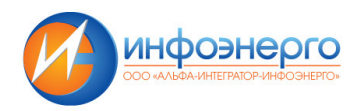

- Период
- Настройки отображения
- Строка с информацией о выборе

# **2.1 Период**

Для каждой формы настроено свой набор опций выбора периода. Для каждого пункта меню в инструкции прописано, какие элементы доступны.

Выбор периода подтверждается по кнопке «выбор» или двойным кликом на элементе (год/месяц).

- Месяц
- Квартал
- Диапазон дней

Откройте окно для выбора периода, зажмите кнопку CTRL и мышкой выберите нужные дни. Диапазон дней может быть выбран в разных месяцах.

- Нарастающий в результате показываются данные за год с первого месяца с данными, по последний месяц с данными
- Произвольный период

При переходе от формы к форме, выбранный ранее период сохраняется. При этом возможны случаи, когда текущий выбор не соответствует настройкам формы. В этом случае программа напишет уведомление о переключении периода. Например, был выбран произвольный период, а в открываемой форме доступен только «Месяц».

# *Примечание:*

Выбранный период всегда отображается в навигаторе и в названии окна отчета.

При этом выбранная в навигаторе опция подсвечивается зеленым.

# **2.2 Настройки отображения**

Здесь можно настроить поведение всех окон в приложении. Настройку можно менять в любой момент.

Настройки отображения включают в себя следующие функции:

*Перезаполнять окна* - при изменении периода открытая вкладка отчета будет обновляться в соответствии с новыми условиями.

*Открывать окна* – при изменении периода будет открываться новая вкладка отчета. Удобно для сравнения показателей за разные периоды (Открытие нескольких форм одного типа).

Контекстное меню таблицы открывается на заголовке любого показателя по правой копке мышки. Каждый пункт применим только к тому заголовку, с которого было открыто меню (если не указано дополнительно).

# **2.3 Стандартные кнопки для работы с таблицами**

Стандартные кнопки для работы с таблицами:

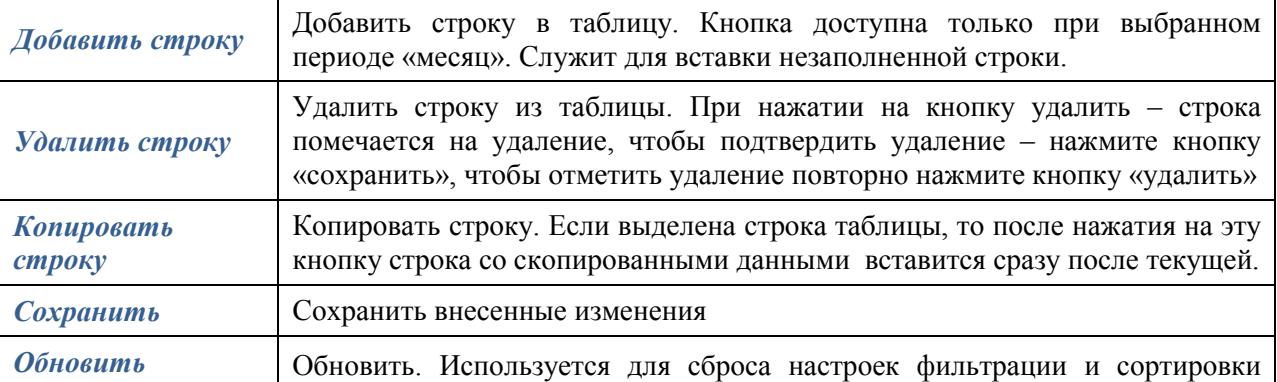

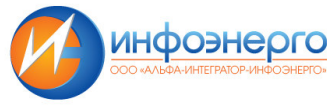

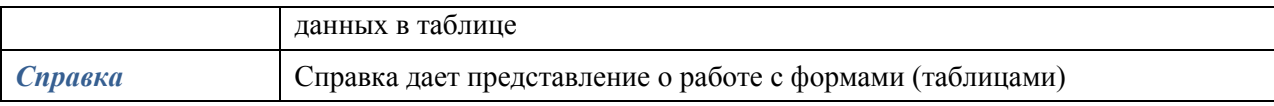

Специфические кнопки будут описаны в соответствующих режимах ниже.

# **3 Суточные ведомости**

# **3.1 Суточный учет и расчет общестанционных ТЭП за месяц**

#### Период – день

По кнопке *«Добавить»* появляется новая строка, в которую необходимо ввести исходные данные, выделенные зеленым цветом и нажать на кнопку *«Сохранить».* 

Доступен режим просмотра за **«***период»/ «итоги»***.** Ввод показателей доступен только в режиме *«за период»***.** Для перехода в режим ввода информации из *«итоги»* нажмите кнопку *«Обновить».* 

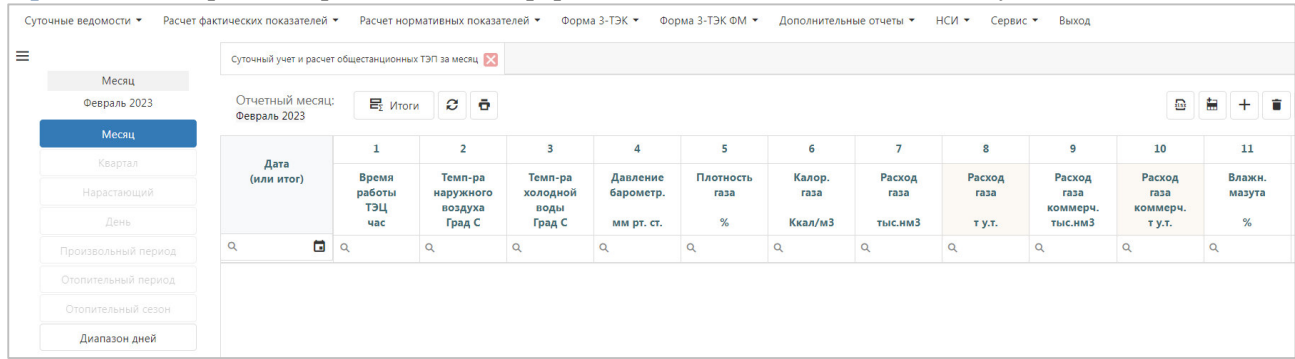

Доступен экспорт формы в Excel

# **3.2 Суточный учет часов работы основного оборудования**

### Период – день

По кнопке *«Добавить»* появляется новая строка, в которую необходимо ввести исходные данные, выделенные зеленым цветом и нажать на кнопку *«Сохранить».* 

Доступен режим просмотра за **«***период»/ «итоги»***.** Ввод показателей доступен только в режиме *«за период»***.** Для перехода в режим ввода информации из *«итоги»* нажмите кнопку *«Обновить».*

*Панель поиска* – поиск осуществляется по всей таблице, по совпадению значения подсвечиваются цветом.

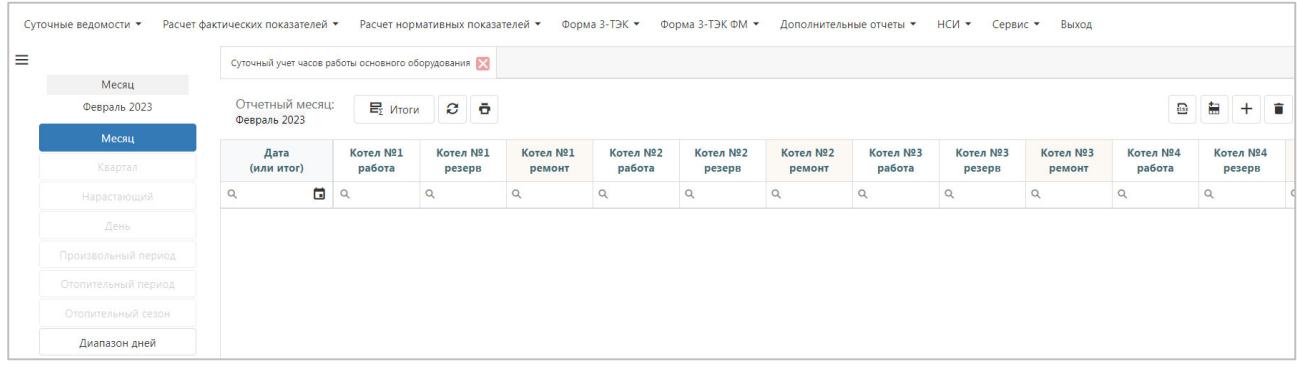

#### Доступен экспорт формы в Excel

# **3.3 Суточный учет часов работы насосов**

### Период – день

По кнопке *«Добавить»* появляется новая строка, в которую необходимо ввести исходные данные, выделенные зеленым цветом и нажать на кнопку *«Сохранить».* 

Доступен режим просмотра за **«***период»/ «итоги»***.** Ввод показателей доступен только в режиме *«за период»***.** Для перехода в режим ввода информации из *«итоги»* нажмите кнопку *«Обновить».*

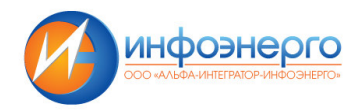

*Панель поиска* – поиск осуществляется по всей таблице, по совпадению значения подсвечиваются цветом.

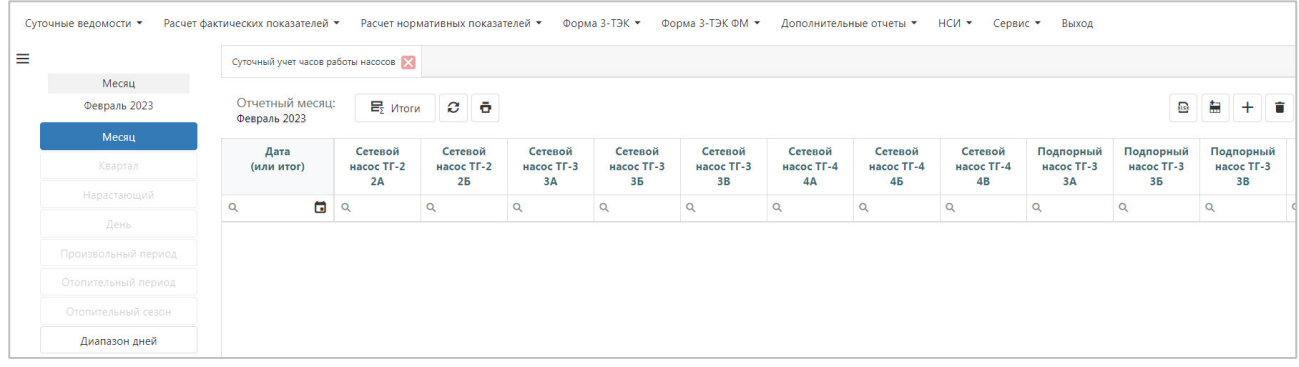

#### Доступен экспорт формы в Excel

# **3.4 Ведомость пусков**

#### Период – день

По кнопке *«Добавить»* появляется новая строка, в которую необходимо ввести исходные данные, выделенные зеленым цветом и нажать на кнопку *«Сохранить».* 

Доступен режим просмотра за **«***период»/ «итоги»***.** Ввод показателей доступен только в режиме *«за период»***.** Для перехода в режим ввода информации из *«итоги»* нажмите кнопку *«Обновить».*

*Панель поиска* – поиск осуществляется по всей таблице, по совпадению значения подсвечиваются цветом.

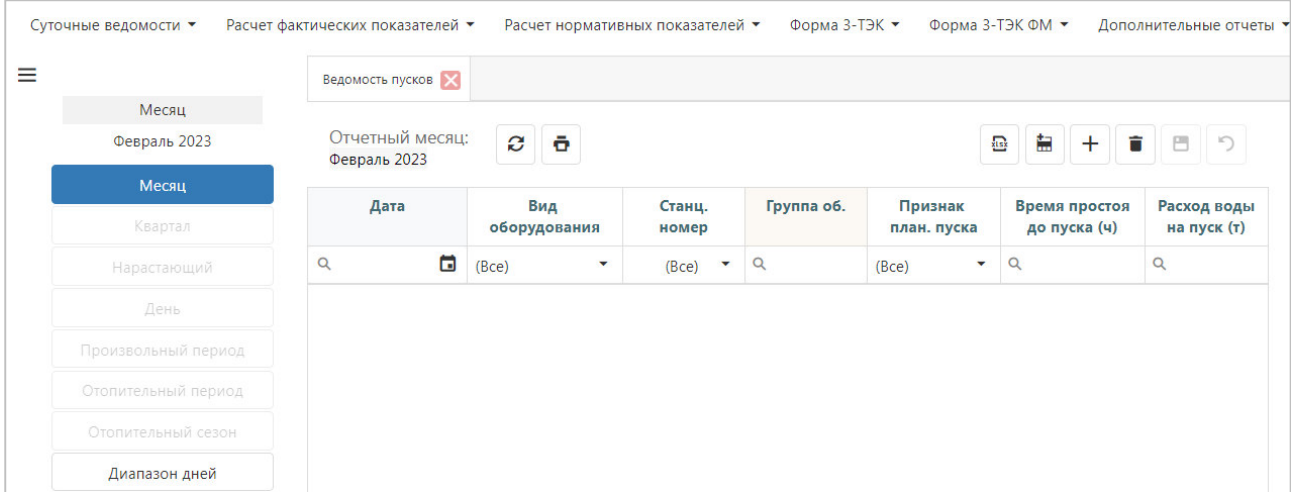

# Доступен экспорт формы в Excel

# **3.5 Суточный учет и расчет общестанционных СН за месяц**

Период – день

По кнопке *«Добавить»* появляется новая строка, в которую необходимо ввести исходные данные, выделенные зеленым цветом и нажать на кнопку *«Сохранить».* 

Доступен режим просмотра за **«***период»/ «итоги»***.** Ввод показателей доступен только в режиме *«за период»***.** Для перехода в режим ввода информации из *«итоги»* нажмите кнопку *«Обновить».*

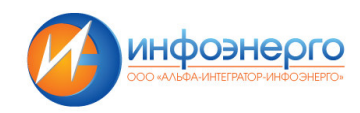

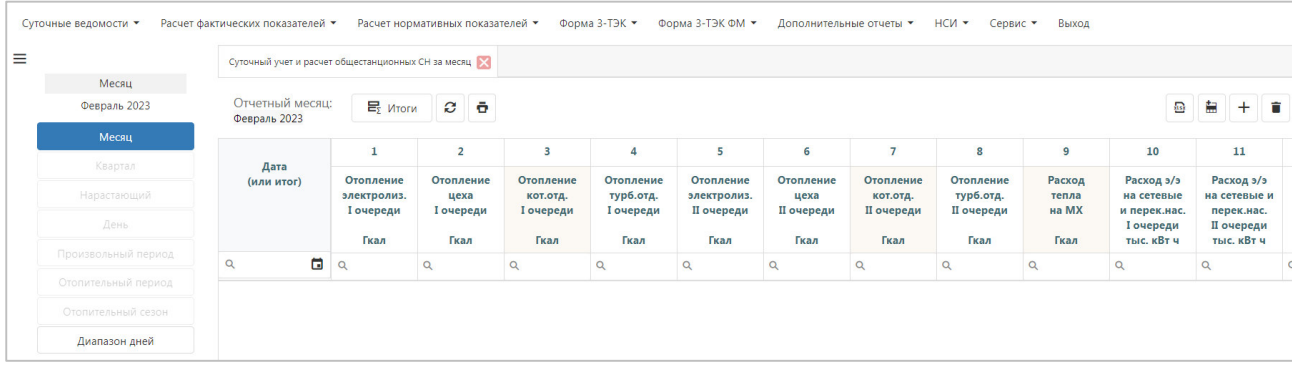

#### Доступен экспорт формы в Excel

# **3.6 Суточный учет показателей работы котлоагрегатов**

#### Период – день

По кнопке *«Добавить»* появляется новая строка, в которую необходимо ввести исходные данные, выделенные зеленым цветом и нажать на кнопку *«Сохранить».* 

Доступен режим просмотра за *«период»/ «итоги»/ «свод».* Ввод показателей доступен только в режиме *«за период».* Для перехода в режим ввода информации из *«итоги»* и *«свод»* нажмите кнопку *«Обновить».*

*Панель поиска* – поиск осуществляется по всей таблице, по совпадению значения подсвечиваются цветом.

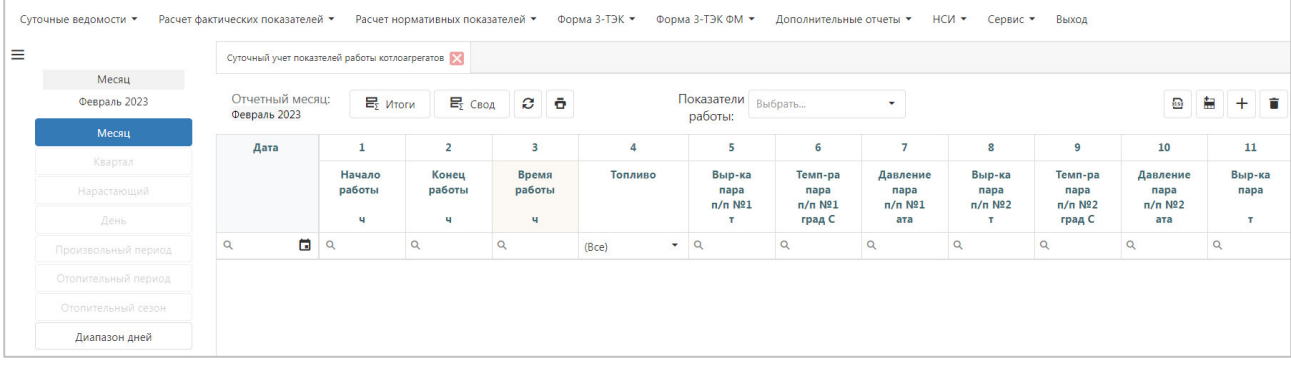

Доступен экспорт формы в Excel

# **3.7 Суточный учет показателей работы ПВК**

#### Период – день

По кнопке *«Добавить»* появляется новая строка, в которую необходимо ввести исходные данные, выделенные зеленым цветом и нажать на кнопку *«Сохранить».* 

Доступен режим просмотра за *«период»/ «итоги»/ «свод».* Ввод показателей доступен только в режиме *«за период».* Для перехода в режим ввода информации из *«итоги»* и *«свод»* нажмите кнопку *«Обновить».*

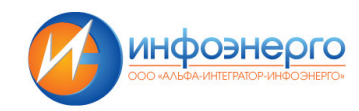

|                     | Суточный учет показателей работы ПВК |                                   |        |        |                       |                 |         |             |                               |                   |              |        |                 |                         |   |           |
|---------------------|--------------------------------------|-----------------------------------|--------|--------|-----------------------|-----------------|---------|-------------|-------------------------------|-------------------|--------------|--------|-----------------|-------------------------|---|-----------|
| Месяц               |                                      |                                   |        |        |                       |                 |         |             |                               |                   |              |        |                 |                         |   |           |
| Февраль 2023        | Февраль 2023                         | Отчетный месяц:<br><b>Е</b> Итоги |        |        | $E_{\Sigma}$ CBOA $C$ | $\ddot{\sigma}$ |         |             | Показатели Выбрать<br>работы: |                   | $\mathbf{v}$ |        |                 | $\overline{\mathbf{a}}$ | 畠 | $+$ $-$   |
| Месяц               |                                      | Начало                            |        | Конец  | Время                 |                 | Топливо |             | Темп-ра                       | Темп-ра           | Разность     | Расход | Расход          | Отпуск                  |   | Темп-ра   |
| Квартал             | Дата                                 |                                   | работы | работы | работы                |                 |         |             | воды<br>на входе              | воды<br>на выходе | температур   | воды   | воды<br>часовой | тепла                   |   | ух. газов |
| Нарастающий         |                                      |                                   | ч      | ч      | $\mathbf{u}$          |                 |         |             | град С                        | град С            | град С       | T      | T/4             | Гкал                    |   | град С    |
| День                | $\alpha$                             | $\blacksquare$<br>$\alpha$        |        | Q      | $\alpha$              |                 | (Bce)   | $\bullet$ Q |                               | $\alpha$          | $\alpha$     | Q      | $\mathsf Q$     | $\mathsf Q$             | Q |           |
| Произвольный период |                                      |                                   |        |        |                       |                 |         |             |                               |                   |              |        |                 |                         |   |           |
| Отопительный период |                                      |                                   |        |        |                       |                 |         |             |                               |                   |              |        |                 |                         |   |           |
| Отопительный сезон  |                                      |                                   |        |        |                       |                 |         |             |                               |                   |              |        |                 |                         |   |           |
| Диапазон дней       |                                      |                                   |        |        |                       |                 |         |             |                               |                   |              |        |                 |                         |   |           |

Доступен экспорт формы в Excel

# **3.8 КПД ТЭЦ**

Период – день

Доступен режим просмотра за **«***период»/ «итоги»***.** Для перехода в режим *«период»* из *«итоги»* нажмите кнопку *«Обновить».*

*Панель поиска* – поиск осуществляется по всей таблице, по совпадению значения подсвечиваются цветом.

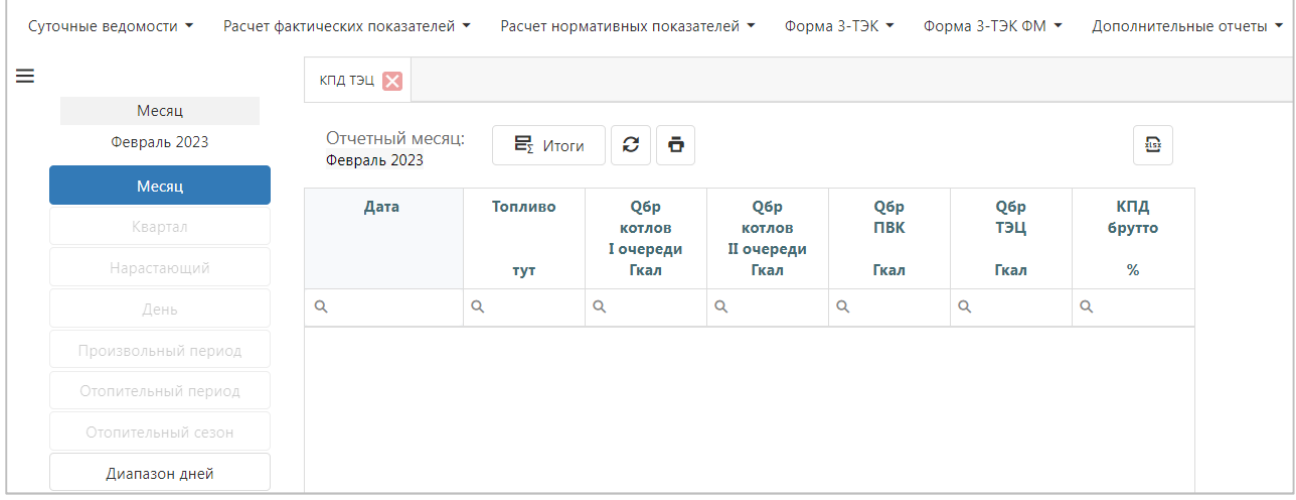

Доступен экспорт формы в Excel

# **3.9 Тепло перетока при неработающих котлах I очереди**

Период – день

Доступен режим просмотра за «*период»/ «итоги».*

Доступен режим просмотра за **«***период»/ «итоги»***.** Для перехода в режим *«период»* из *«итоги»* нажмите кнопку *«Обновить».*

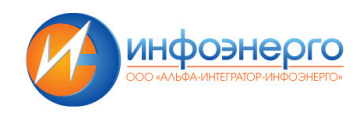

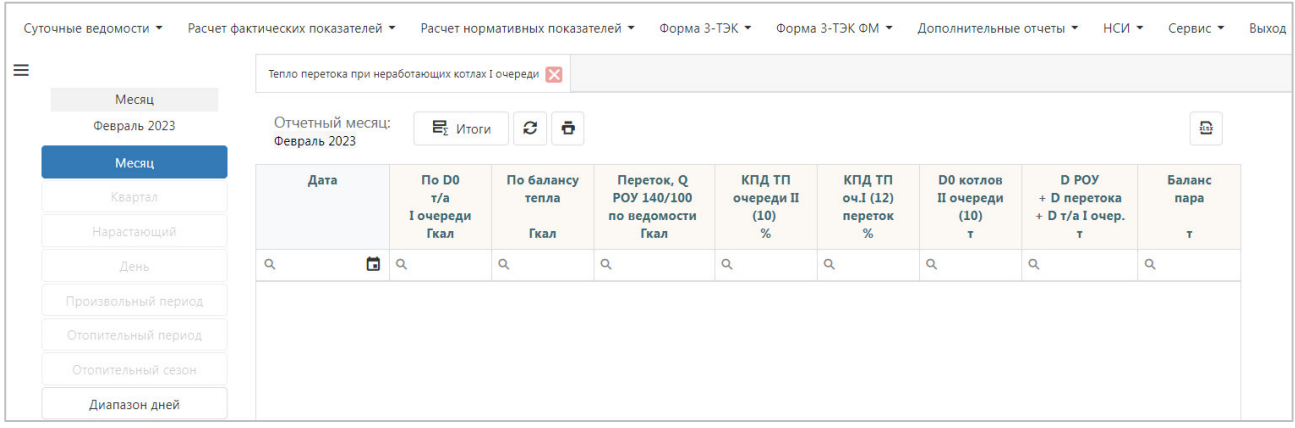

Доступен экспорт формы в Excel

# **3.10 Суточный учет показателей работы турбоагрегатов**

## Период – день

По кнопке *«Добавить»* появляется новая строка, в которую необходимо ввести исходные данные, выделенные зеленым цветом и нажать на кнопку *«Сохранить».* 

Доступен режим просмотра за *«период»/ «итоги»/ «свод».* Ввод показателей доступен только в режиме *«за период».* Для перехода в режим ввода информации из *«итоги»* и *«свод»* нажмите кнопку *«Обновить».*

*Панель поиска* – поиск осуществляется по всей таблице, по совпадению значения подсвечиваются цветом.

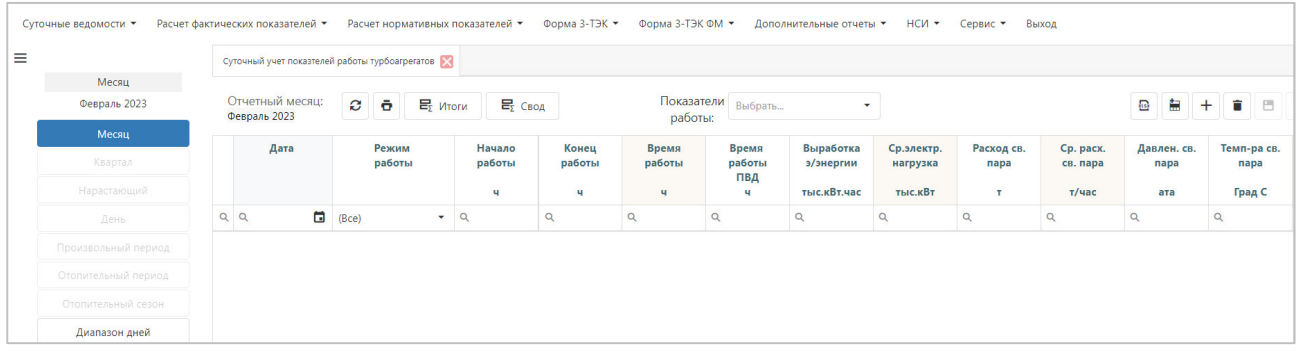

Доступен экспорт формы в Excel

# **3.11 Ведомость паров турбоагрегатов**

#### Период – день

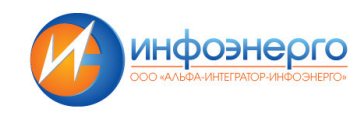

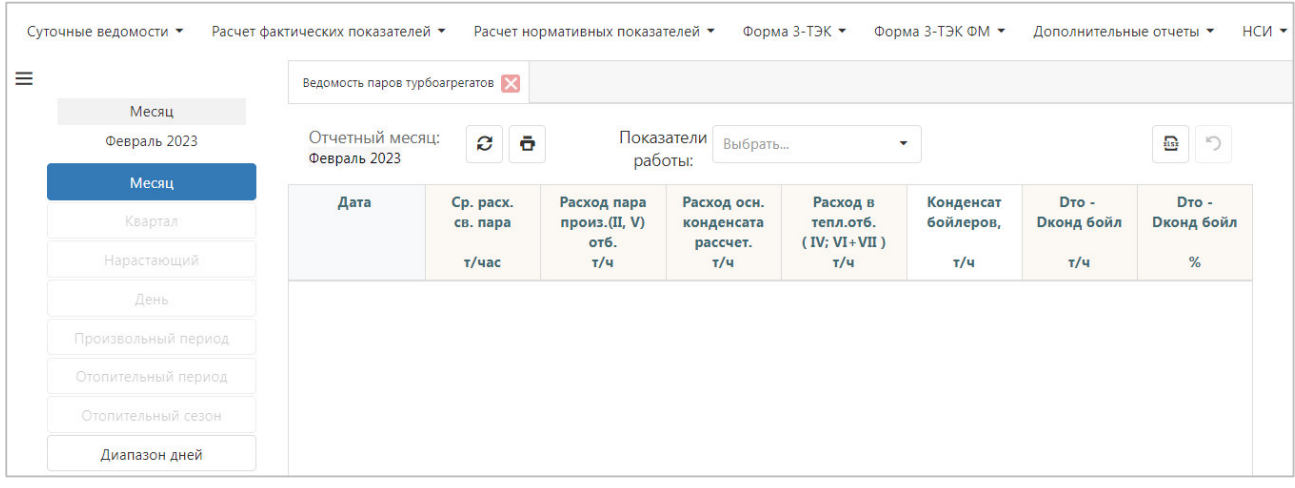

### Доступен экспорт формы в Excel

# **3.12 Баланс тепла за сутки**

#### Период – день

Доступен режим просмотра за **«***период»/ «итоги»***.** Для перехода в режим *«период»* из *«итоги»* нажмите кнопку *«Обновить».*

*Панель поиска* – поиск осуществляется по всей таблице, по совпадению значения подсвечиваются цветом.

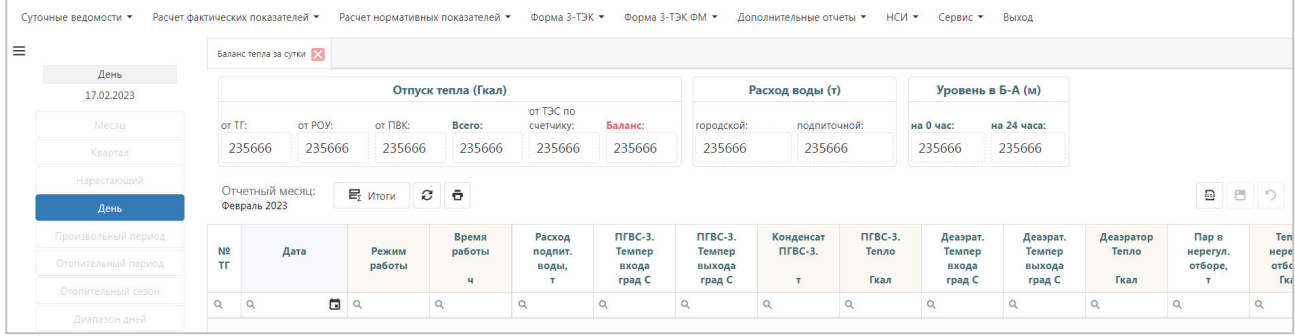

Доступен экспорт формы в Excel

# **3.13 Баланс тепла за период**

### Период – день

Доступен режим просмотра за **«***период»/ «итоги»***.** Для перехода в режим *«период»* из *«итоги»* нажмите кнопку *«Обновить».*

|                     |                             | Баланс тепла за период |            |                   |                        |                  |              |                 |               |                                     |                             |                     |                        |
|---------------------|-----------------------------|------------------------|------------|-------------------|------------------------|------------------|--------------|-----------------|---------------|-------------------------------------|-----------------------------|---------------------|------------------------|
| Месяц               |                             |                        |            |                   |                        |                  |              |                 |               |                                     |                             |                     |                        |
| Февраль 2023        |                             | Отпуск тепла (Гкал)    |            |                   |                        |                  |              | Расход воды (т) |               |                                     |                             |                     |                        |
| Месяц               | or TF:                      | OT POY:                | от ПВК:    | Bcero:            | от ТЭС по<br>счетчику: | Баланс:          | городской:   | подпиточной:    |               |                                     |                             |                     |                        |
|                     |                             |                        |            |                   |                        |                  |              |                 |               |                                     |                             |                     |                        |
| Квартал             |                             |                        |            |                   |                        |                  |              |                 |               |                                     |                             |                     |                        |
| Нарастающий         |                             | Отчетный месяц:        |            |                   |                        |                  |              |                 |               |                                     |                             |                     |                        |
| День                | Февраль 2023                |                        | $Ez$ Итоги | $\sigma$ $\sigma$ |                        |                  |              |                 |               |                                     |                             |                     |                        |
| Произвольный период |                             |                        |            |                   | Время                  | Расход           | Конденсат    | ПГВС-3.         | Деаэратор     | Пар в                               | Тепло                       | Конденсат           |                        |
| Отопительный период | N <sup>o</sup><br><b>TF</b> | Дата                   |            | Режим<br>работы   | работы<br>$\mathbf{u}$ | подпит.<br>воды, | ПГВС-3.<br>× | Тепло<br>Гкал   | Тепло<br>Гкал | нерегул.<br>отборе,<br>$\mathbf{r}$ | нерегул.<br>отбора,<br>Гкал | бойлеров,<br>$\tau$ | Расход<br><b>ПНД2,</b> |

Доступен экспорт формы в Excel

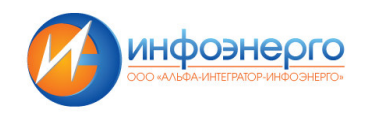

# **3.14 Ведомость по отпуску тепла**

#### Период – день

По кнопке *«Добавить»* появляется новая строка, в которую необходимо ввести исходные данные, выделенные зеленым цветом и нажать на кнопку *«Сохранить».* 

Доступен режим просмотра за **«***период»/ «итоги»***.** Ввод показателей доступен только в режиме *«за период»***.** Для перехода в режим ввода информации из *«итоги»* нажмите кнопку *«Обновить».*

*Панель поиска* – поиск осуществляется по всей таблице, по совпадению значения подсвечиваются цветом.

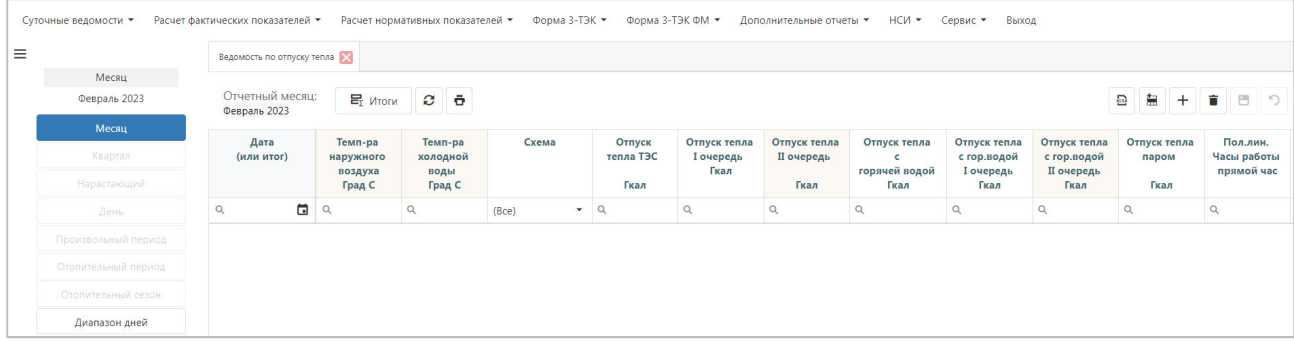

#### Доступен экспорт формы в Excel

# **3.15 Теплофикация**

#### Период – день

*При открытии формы открывается подменю с выбором бойлерной (по очередям):*

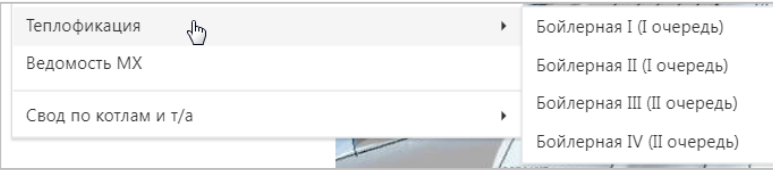

По кнопке *«Добавить»* появляется новая строка, в которую необходимо ввести исходные данные, выделенные зеленым цветом и нажать на кнопку *«Сохранить».* 

Доступен режим просмотра за **«***период»/ «итоги»***.** Ввод показателей доступен только в режиме *«за период»***.** Для перехода в режим ввода информации из *«итоги»* нажмите кнопку *«Обновить».*

*Панель поиска* – поиск осуществляется по всей таблице, по совпадению значения подсвечиваются цветом.

Доступен экспорт формы в Excel

#### **3.16 Ведомость МХ**

Период – день

По кнопке *«Добавить»* появляется новая строка, в которую необходимо ввести исходные данные, выделенные зеленым цветом и нажать на кнопку *«Сохранить».* 

Доступен режим просмотра за **«***период»/ «итоги»***.** Ввод показателей доступен только в режиме *«за период»***.** Для перехода в режим ввода информации из *«итоги»* нажмите кнопку *«Обновить».*

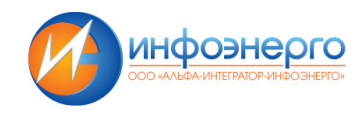

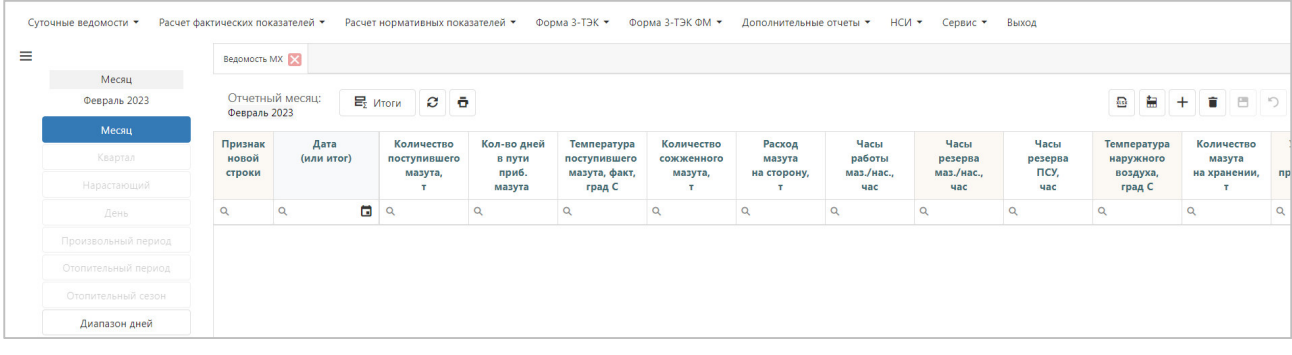

# Доступен экспорт формы в Excel

# **3.17 Свод по котлам и т/а (I очередь)**

# Период – день, диапазон дней, месяц.

*Панель поиска* – поиск осуществляется по всей таблице, по совпадению значения подсвечиваются цветом.

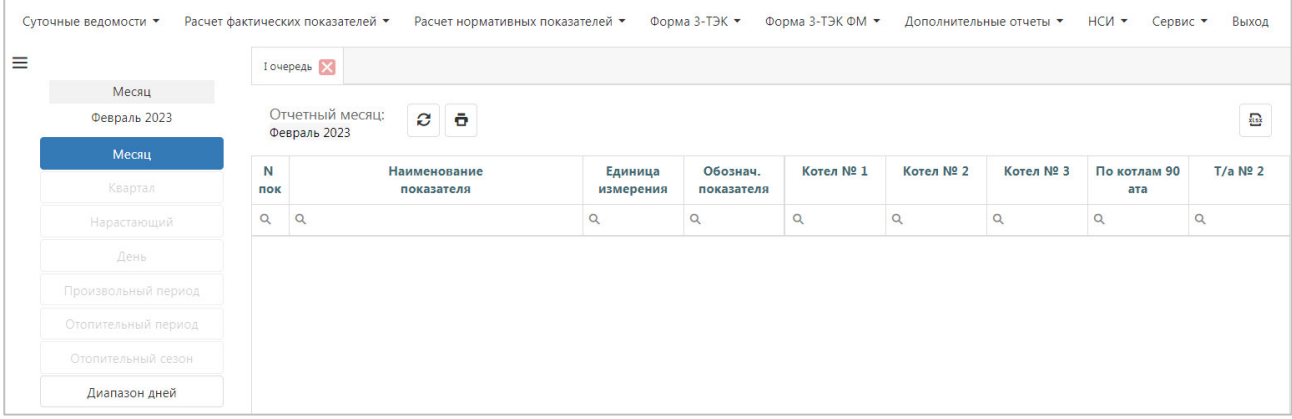

Доступен экспорт формы в Excel

# **3.18 Свод по котлам и т/а (II очередь)**

Период – день, диапазон дней, месяц.

Навигатор – одна станция.

*Панель поиска* – поиск осуществляется по всей таблице, по совпадению значения подсвечиваются цветом. Доступен экспорт формы в Excel

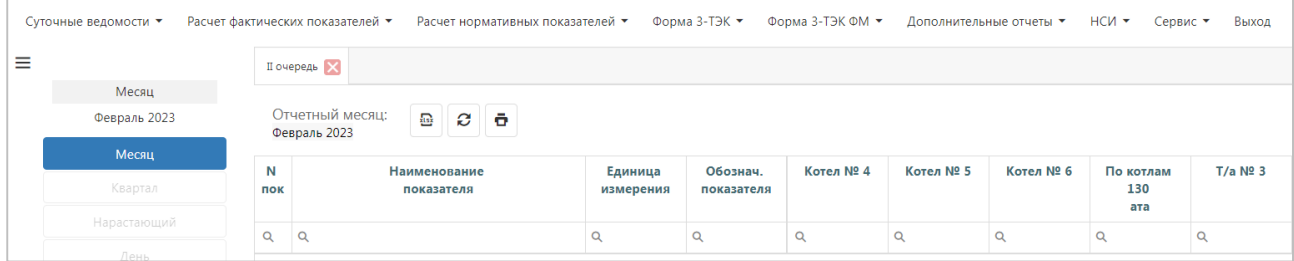

# **4 Расчет фактических показателей**

Данные таблиц фактических показателей автоматически заполняются из суточных ведомостей.

### **4.1 Баланс по пару I очереди**

Период – день.

Балансировка:

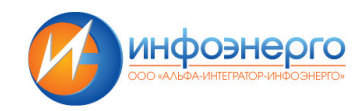

- $\triangleright$  если небаланс по абсолютной величине не превосходит 3%, то необходимо провести балансировку (кн. *«балансировка»*) и нажать на кнопку *«сохранить»*;
- если небаланс по абсолютной величине превышает 3%*,* то *«балансировка»* не проводится. В данном случае необходимо внести изменения в данные суточных ведомостей.

*Панель поиска* – поиск осуществляется по всей таблице, по совпадению значения подсвечиваются цветом

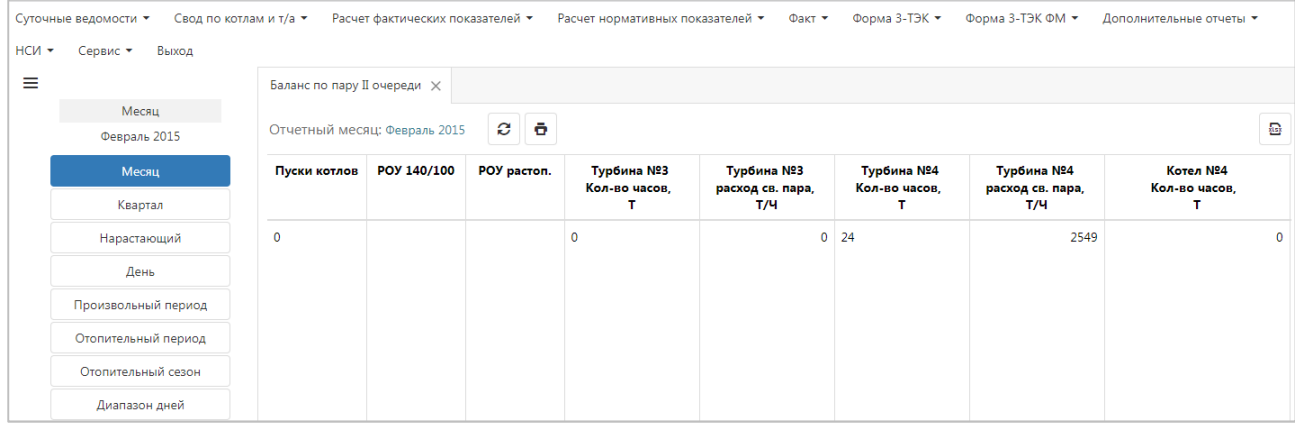

#### Доступен экспорт формы в Excel

#### **4.2 Баланс по пару II очереди**

Период – день.

Балансировка:

- $\triangleright$  если небаланс по абсолютной величине не превосходит 3%, то необходимо провести балансировку (кн. *«балансировка»*) и нажать на кнопку *«сохранить»*;
- если небаланс по абсолютной величине превышает 3%*,* то *«балансировка»* не проводится. В данном случае необходимо внести изменения в данные суточных ведомостей.

*Панель поиска* – поиск осуществляется по всей таблице, по совпадению значения подсвечиваются цветом.

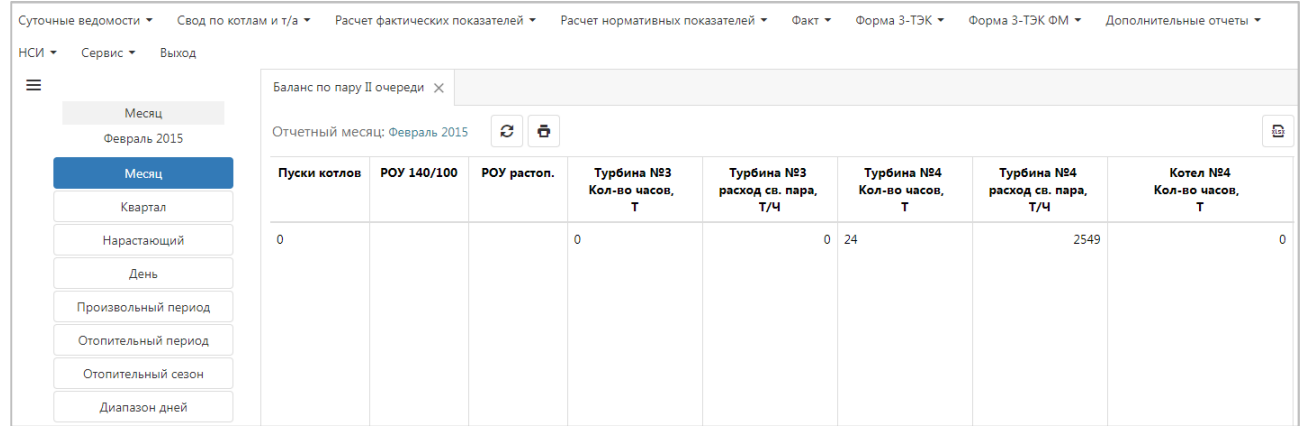

Доступен экспорт формы в Excel

#### **4.3 Расчет КПД энергетических котлов и ПВК**

Период – день, диапазон дней, месяц.

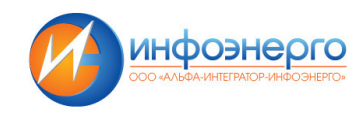

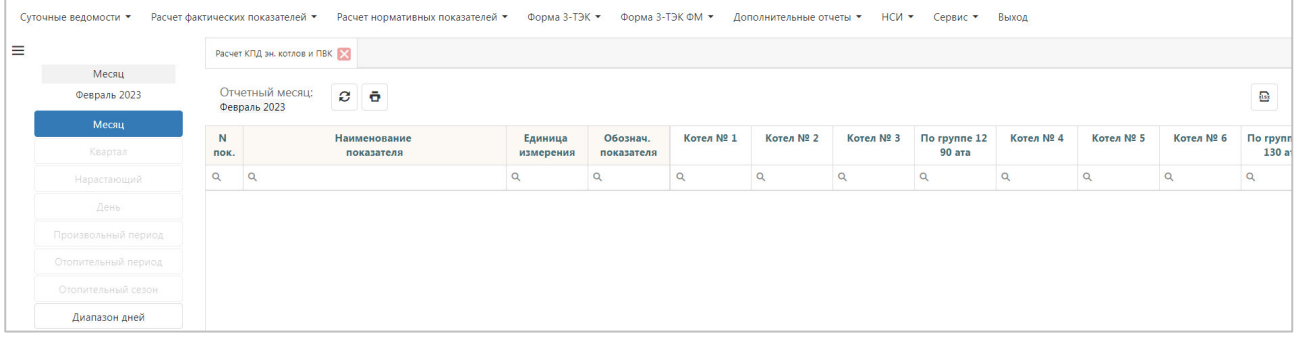

# Доступен экспорт формы в Excel

# **4.4 Тепловой баланс ТЭЦ**

Период – день, диапазон дней, месяц

*Панель поиска* – поиск осуществляется по всей таблице, по совпадению значения подсвечиваются цветом.

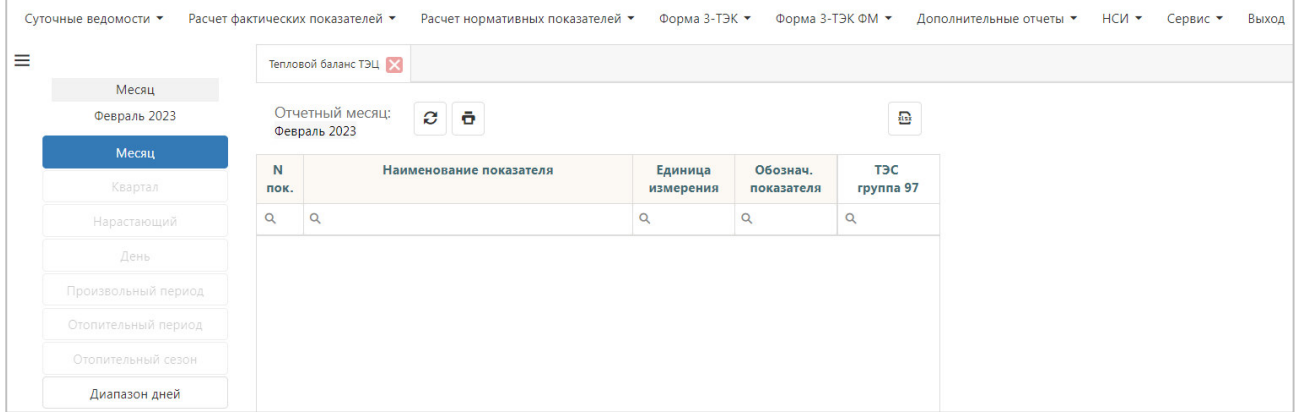

Доступен экспорт формы в Excel

# **4.5 Расчет расхода тепла на выработку э/э**

Период – день, диапазон дней, месяц.

*Панель поиска* – поиск осуществляется по всей таблице, по совпадению значения подсвечиваются цветом.

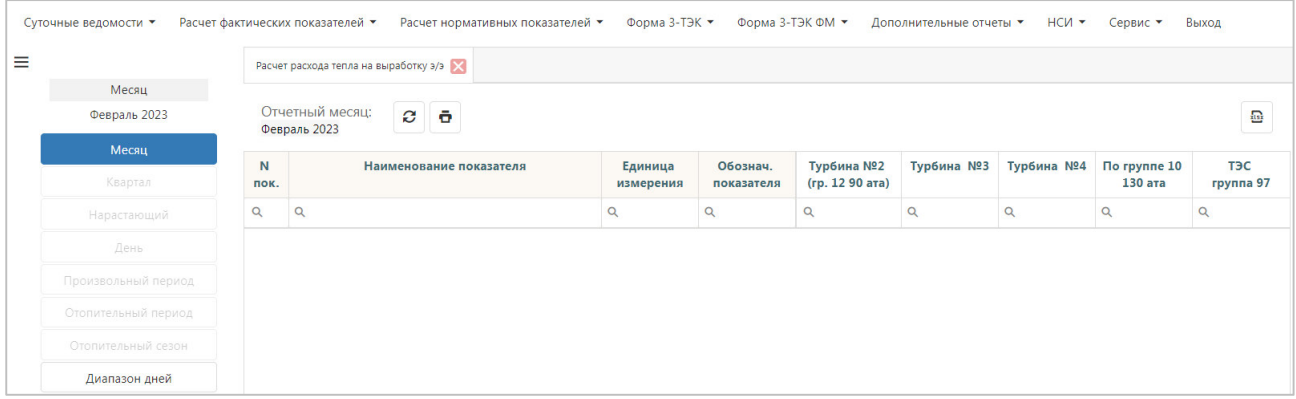

Доступен экспорт формы в Excel

# **4.6 Баланс ТЭЦ по источникам и статьям расхода тепла**

Период – день, диапазон дней, месяц

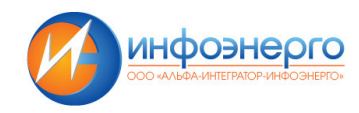

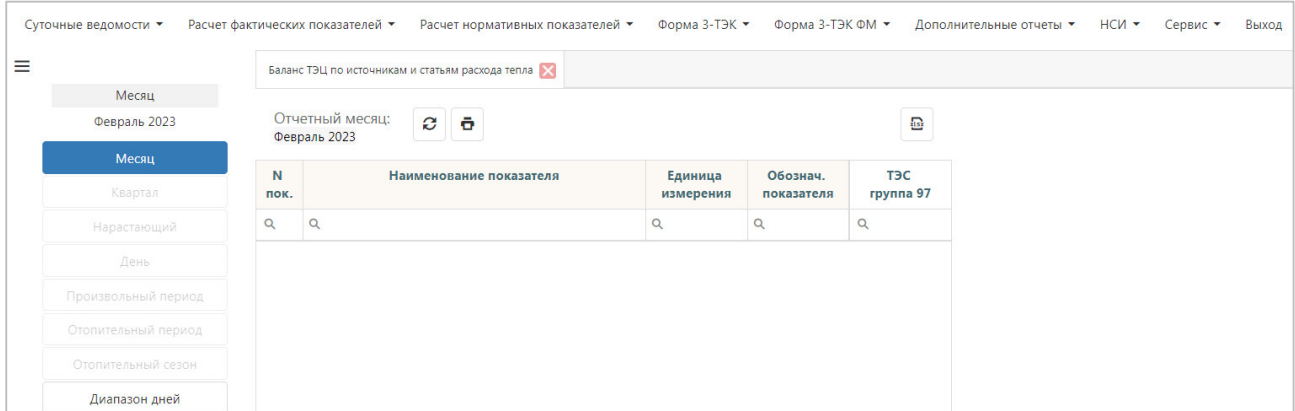

Доступен экспорт формы в Excel

# **4.7 Баланс тепла по очередям (факт)**

Период – день, диапазон дней, месяц.

*Панель поиска* – поиск осуществляется по всей таблице, по совпадению значения подсвечиваются цветом.

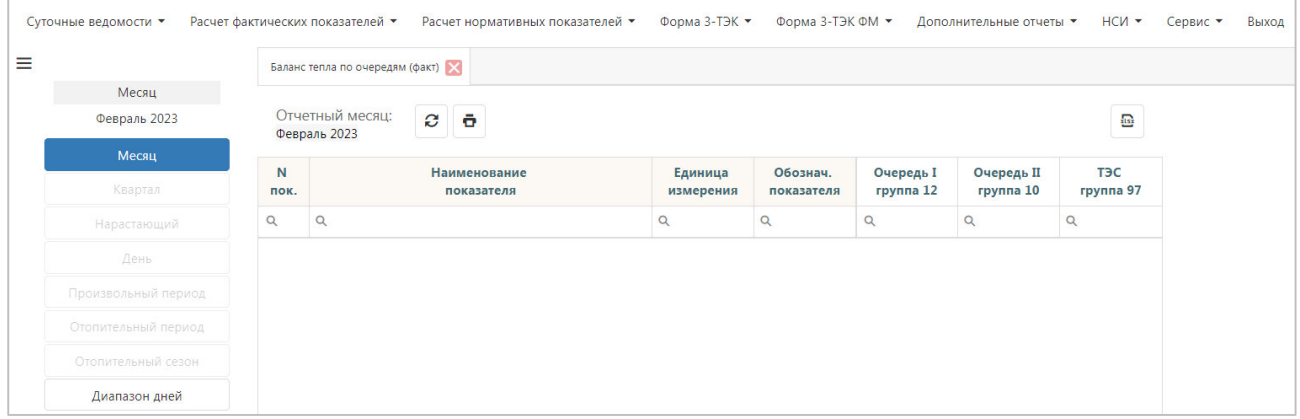

Доступен экспорт формы в Excel

# **4.8 Исходные данные для фактических удельных**

Период – день, диапазон дней, месяц.

|          | Суточные ведомости ▼                                        |  | Расчет фактических показателей ▼                          | Расчет нормативных показателей • | Форма 3-ТЭК ▼                                  |  | Форма 3-ТЭК ФМ ▼ | Дополнительные отчеты • | нси ▼ | Сервис • | Выход |
|----------|-------------------------------------------------------------|--|-----------------------------------------------------------|----------------------------------|------------------------------------------------|--|------------------|-------------------------|-------|----------|-------|
| $\equiv$ |                                                             |  | Тепловой баланс ТЭЦ                                       |                                  |                                                |  |                  |                         |       |          |       |
|          | Месяц                                                       |  |                                                           |                                  |                                                |  |                  |                         |       |          |       |
|          | Февраль 2023                                                |  | Отчетный месяц:<br>$c -$<br>$\frac{1}{2}$<br>Февраль 2023 |                                  |                                                |  |                  |                         |       |          |       |
|          | Месяц                                                       |  |                                                           |                                  |                                                |  |                  |                         |       |          |       |
|          | N<br>Квартал<br>пок.<br>$\alpha$<br>$\alpha$<br>Нарастающий |  |                                                           | Наименование показателя          | Обознач.<br>Единица<br>измерения<br>показателя |  | ТЭС<br>группа 97 |                         |       |          |       |
|          |                                                             |  |                                                           | $\alpha$<br>Q                    |                                                |  | $\alpha$         |                         |       |          |       |
|          | День                                                        |  |                                                           |                                  |                                                |  |                  |                         |       |          |       |
|          | Произвольный период                                         |  |                                                           |                                  |                                                |  |                  |                         |       |          |       |
|          | Отопительный период                                         |  |                                                           |                                  |                                                |  |                  |                         |       |          |       |
|          | Отопительный сезон                                          |  |                                                           |                                  |                                                |  |                  |                         |       |          |       |
|          | Диапазон дней                                               |  |                                                           |                                  |                                                |  |                  |                         |       |          |       |

Доступен экспорт формы в Excel

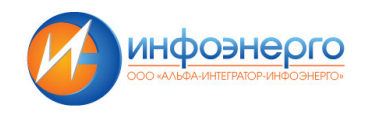

### **4.9 Расчет фактических удельных расходов топлива**

Период – день, диапазон дней, месяц.

#### *Для проведения расчета необходимо:*

1. После того, как будут заведены и сохранены исходные данные по всем предыдущим пунктам меню, выполнить расчет и сохранить результаты в базу данных по всем пунктам меню в порядке их следования.

2. До выполнения расчета надо ввести (или откорректировать) и сохранить исходные данные. После сохранения автоматически выполняется расчет показателей.

3. Можно выполнить перерасчет показателей, нажав кнопку *«Перерасчет»*. В результате будет заполнен или обновлен раздел таблицы «Расчет показателей».

Доступен экспорт формы в Excel

#### **4.10 Расчет фактических удельных расходов топлива по физическому методу**

Период – день, диапазон дней, месяц.

#### *Для проведения расчета необходимо:*

1. После того, как будут заведены и сохранены исходные данные по всем предыдущим пунктам меню, выполнить расчет и сохранить результаты в базу данных по всем пунктам меню в порядке их следования.

2. До выполнения расчета надо ввести (или откорректировать) и сохранить исходные данные. 3. Далее необходимо нажать на кнопку *«Расчет»*. В результате будет заполнен или обновлен раздел таблицы «Расчет показателей».

Доступен экспорт формы в Excel

# **5 Расчет нормативных показателей**

Практически в каждом окне расчетов присутствуют обязательные программные кнопки. Далее будет представлено описание назначения этих кнопок:

*Обновить* – кнопка предназначена для обновления показателей из таблицы (если данные расчета были сохранены).

*Из суточных ведомостей* – кнопка предназначена для обновления показателей из суточных ведомостей за выбранный период суммированием, усреднением или взвешиванием.

*Расчет* – кнопка предназначена для проведения расчета нормативных показателей по макетам, действующим с 2022 года.

*Обнулить показатели* – кнопка предназначена для обнуления показателей.

*Протокол расчета* – кнопка предназначена для просмотра промежуточных результатов, не входящих в макет и сообщений из процедуры расчета.

*Сохранить* – кнопка предназначена для сохранения исходных данных и результатов расчета в БД.

*«Удалить макет»* – кнопка предназначена для удаления макета.

*«Выход»* – кнопка предназначена для выхода из окна. В случае, когда не было проведено сохранение данных после внесения изменений, появится запрос на выполнение данной операции.

#### **5.1 Нормативные СН МХ**

Период – день, диапазон дней, месяц.

Можно выбрать любой период месяца, за который будут вводиться исходные данные, и выполняться дальнейшие расчеты. Заданный период будет периодом по умолчанию для всех последующих окон расчета нормативов ТЭЦ.

#### *Для проведения расчета необходимо:*

1. До выполнения расчета ввести (или откорректировать, или выполнить расчет исходных данных по кнопке *«Из суточных ведомостей»*) и сохранить исходные данные по кнопке *«Сохранить»* .

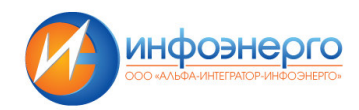

2. Выполнить расчет, нажав кнопку *«Расчет»*. В результате будет заполнен или обновлен раздел таблицы «Расчет показателей». Далее для сохранения исходных данных и результатов расчета в БД необходимо нажать на кнопку *«Сохранить»*.

*Протокол расчета* – кнопка предназначена для просмотра промежуточных результатов, не входящих в макет и сообщений из процедуры расчета.

*«Обновить»* – кнопка предназначена для обновления показателей из таблицы (если данные расчета были сохранены).

*Панель поиска* – поиск осуществляется по всей таблице, по совпадению значения подсвечиваются цветом.

Доступен экспорт формы в Excel

# **5.2 Нормативные СН ТЭЦ**

Период – день, диапазон дней, месяц.

#### *Для проведения расчета необходимо:*

1. До выполнения расчета ввести (или откорректировать, или выполнить расчет исходных данных по кнопке *«Из суточных ведомостей»*) и сохранить исходные данные по кнопке *«Сохранить»*.

2. Выполнить расчет, нажав кнопку *«Расчет»*. В результате будет заполнен или обновлен раздел таблицы «Расчет показателей». Далее для сохранения исходных данных и результатов расчета в БД необходимо нажать на кнопку *«Сохранить»*.

*Протокол расчета* – кнопка предназначена для просмотра промежуточных результатов, не входящих в макет и сообщений из процедуры расчета.

*«Обновить»* – кнопка предназначена для обновления показателей из таблицы (если данные расчета были сохранены).

*Панель поиска* – поиск осуществляется по всей таблице, по совпадению значения подсвечиваются цветом.

Доступен экспорт формы в Excel

### **5.3 Нормативные показатели работы ПВК**

Период – день, диапазон дней, месяц.

#### *Для проведения расчета необходимо:*

1. До выполнения расчета ввести (или откорректировать, или выполнить расчет исходных данных по кнопке *«Из суточных ведомостей»*) и сохранить исходные данные по кнопке *«Сохранить»* .

2. Выполнить расчет, нажав кнопку *«Расчет»*. В результате будет заполнен или обновлен раздел таблицы «Расчет показателей». Далее для сохранения исходных данных и результатов расчета в БД необходимо нажать на кнопку *«Сохранить»*.

*Протокол расчета* – кнопка предназначена для просмотра промежуточных результатов, не входящих в макет и сообщений из процедуры расчета.

*«Обновить»* – кнопка предназначена для обновления показателей из таблицы (если данные расчета были сохранены).

Для быстрого перехода к показателю в таблице использовать группу кнопок *«Поиск»*.

Доступен экспорт формы в Excel.

# **5.4 Нормативные показатели работы турбины №2 (I очередь)**

Период – день, диапазон дней, месяц.

#### *Для проведения расчета необходимо:*

1. До выполнения расчета ввести (или откорректировать, или выполнить расчет исходных данных по кнопке *«Из суточных ведомостей»*) и сохранить исходные данные по кнопке *«Сохранить»* .

2. Выполнить расчет, нажав кнопку *«Расчет»*. В результате будет заполнен или обновлен раздел таблицы «Расчет показателей». Далее для сохранения исходных данных и результатов расчета в БД необходимо нажать на кнопку *«Сохранить»*.

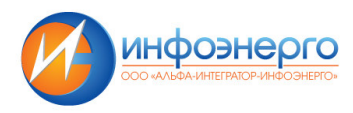

*Протокол расчета* – кнопка предназначена для просмотра промежуточных результатов, не входящих в макет и сообщений из процедуры расчета.

*«Обновить»* – кнопка предназначена для обновления показателей из таблицы (если данные расчета были сохранены).

Для быстрого перехода к показателю в таблице использовать группу кнопок *«Поиск»*.

Доступен экспорт формы в Excel

# **5.5 Нормативные показатели работы турбин № 3,4 (II очередь)**

Период – день, диапазон дней, месяц.

#### *Для проведения расчета необходимо:*

1. До выполнения расчета ввести (или откорректировать, или выполнить расчет исходных данных по кнопке *«Из суточных ведомостей»*) и сохранить исходные данные по кнопке *«Сохранить»* .

2. Выполнить расчет, нажав кнопку *«Расчет»*. В результате будет заполнен или обновлен раздел таблицы «Расчет показателей». Далее для сохранения исходных данных и результатов расчета в БД необходимо нажать на кнопку *«Сохранить»*.

*Протокол расчета* – кнопка предназначена для просмотра промежуточных результатов, не входящих в макет и сообщений из процедуры расчета.

*«Обновить»* – кнопка предназначена для обновления показателей из таблицы (если данные расчета были сохранены).

Для быстрого перехода к показателю в таблице использовать группу кнопок *«Поиск»*.

Доступен экспорт формы в Excel

# **5.6 Нормативные показатели работы котлов № 1, 2, 3 (I очередь)**

Период – день, диапазон дней, месяц.

### *Для проведения расчета необходимо:*

1. До выполнения расчета ввести (или откорректировать, или выполнить расчет исходных данных по кнопке *«Из суточных ведомостей»*) и сохранить исходные данные по кнопке *«Сохранить»* .

2. Выполнить расчет, нажав кнопку *«Расчет»*. В результате будет заполнен или обновлен раздел таблицы «Расчет показателей». Далее для сохранения исходных данных и результатов расчета в БД необходимо нажать на кнопку *«Сохранить»*.

*Протокол расчета* – кнопка предназначена для просмотра промежуточных результатов, не входящих в макет и сообщений из процедуры расчета.

*«Обновить»* – кнопка предназначена для обновления показателей из таблицы (если данные расчета были сохранены).

Для быстрого перехода к показателю в таблице использовать группу кнопок *«Поиск»*.

Доступен экспорт формы в Excel.

# **5.7 Нормативные показатели работы котлов № 4, 5, 6 (II очередь)**

Период – день, диапазон дней, месяц.

#### *Для проведения расчета необходимо:*

1. До выполнения расчета ввести (или откорректировать, или выполнить расчет исходных данных по кнопке *«Из суточных ведомостей»*) и сохранить исходные данные по кнопке *«Сохранить»* .

2. Выполнить расчет, нажав кнопку *«Расчет»*. В результате будет заполнен или обновлен раздел таблицы «Расчет показателей». Далее для сохранения исходных данных и результатов расчета в БД необходимо нажать на кнопку *«Сохранить»*.

*Протокол расчета* – кнопка предназначена для просмотра промежуточных результатов, не входящих в макет и сообщений из процедуры расчета.

*«Обновить»* – кнопка предназначена для обновления показателей из таблицы (если данные расчета были сохранены).

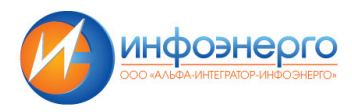

*Панель поиска* – поиск осуществляется по всей таблице, по совпадению значения подсвечиваются цветом.

Доступен экспорт формы в Excel.

# **5.8 Нормативные удельные расходы топлива (I очередь)**

Период – день, диапазон дней, месяц.

#### *Для проведения расчета необходимо:*

1. До выполнения расчета ввести (или откорректировать, или выполнить расчет исходных данных по кнопке *«Из суточных ведомостей»*) и сохранить исходные данные по кнопке *«Сохранить»*.

2. Выполнить расчет, нажав кнопку *«Расчет»*. В результате будет заполнен или обновлен раздел таблицы «Расчет показателей». Далее для сохранения исходных данных и результатов расчета в БД необходимо нажать на кнопку *«Сохранить»*.

Если котлы I очереди не работали и был переток со II очереди, необходимо нажать на кнопку *«Расчет без котлов I очереди».*

*Протокол расчета* – кнопка предназначена для просмотра промежуточных результатов, не входящих в макет и сообщений из процедуры расчета.

*«Обновить»* – кнопка предназначена для обновления показателей из таблицы (если данные расчета были сохранены).

Для быстрого перехода к показателю в таблице использовать группу кнопок *«Поиск»*.

Доступен экспорт формы в Excel.

# **5.9 Нормативные удельные расходы топлива (II очередь)**

Период – день, диапазон дней, месяц.

#### *Для проведения расчета необходимо:*

1. До выполнения расчета ввести (или откорректировать, или выполнить расчет исходных данных по кнопке *«Из суточных ведомостей»*) и сохранить исходные данные по кнопке *«Сохранить»* .

2. Выполнить расчет, нажав кнопку *«Расчет»*. В результате будет заполнен или обновлен раздел таблицы «Расчет показателей». Далее для сохранения исходных данных и результатов расчета в БД необходимо нажать на кнопку *«Сохранить»*.

*Протокол расчета* – кнопка предназначена для просмотра промежуточных результатов, не входящих в макет и сообщений из процедуры расчета.

 *«Обновить»* – кнопка предназначена для обновления показателей из таблицы (если данные расчета были сохранены).

Для быстрого перехода к показателю в таблице использовать группу кнопок *«Поиск»*.

Доступен экспорт формы в Excel.

# **5.10 Баланс тепла по очередям (норма)**

Период – день, диапазон дней, месяц.

В данной таблице собираются данные по источникам и расходам тепла по очередям и ТЭЦ и считается небаланс.

# **6 Форма 3-ТЭК/3-ТЭК ФМ**

# **6.1 Форма 3-ТЭК**

Период – месяц, квартал, произвольный, нарастающий период Навигатор – одна станция

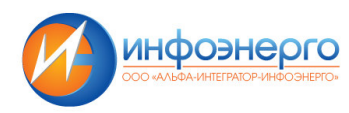

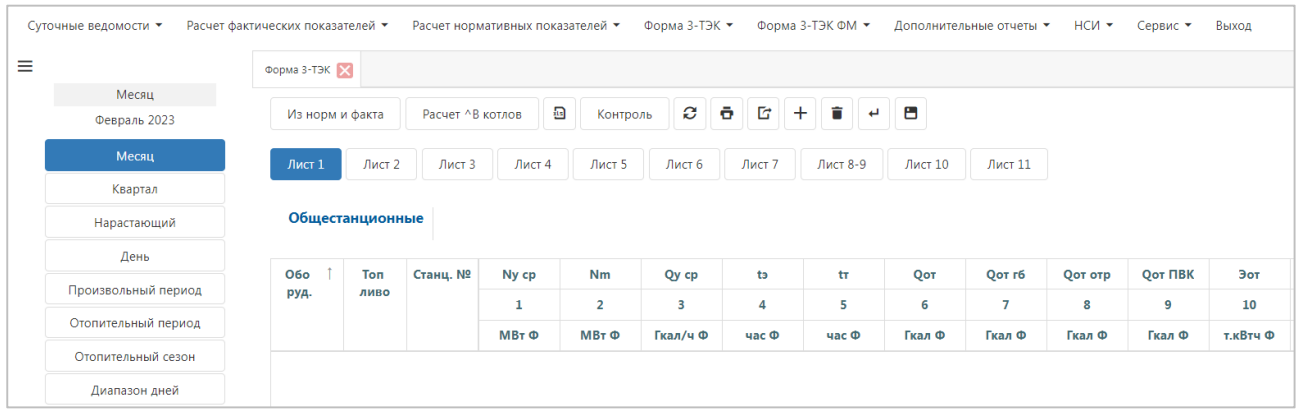

#### Информация за период формируется на базе месячных отчетов.

#### *Информация в данной форме представлена в виде таблиц. Размещенных на 11 листах:*

- · листы 1-3 содержат Общестанционные ТЭП по группам оборудования,
- · листы 4-6 показатели работы турбин по турбинам и группам оборудования,
- · листы 7-8,9 показатели работы котлов по котлам и группам оборудования,
- лист  $10 -$  перерасход/экономия топлива по турбоагрегатам,
- · лист 11 перерасход/экономия топлива по котлоагрегатам.

Активируя щелчком мыши те или иные ячейки, в строке над таблицей можно посмотреть подробную расшифровку заголовка столбца.

Необходимая информация вводится обычно из технических паспортов, а также из другой технической документации, такой как протоколы, учетно-контрольные карты, акты и т.д.

Работать с режимами рекомендуется в последовательности, указанной в подменю того или иного пункта.

При вводе и корректировке информации осуществляется пересчет соответствующих показателей.

#### *Полный пересчет очередей*

После ввода информации или импорта из файла можно пересчитать все очереди вручную.

Для дополнительного контроля взвешиваемых показателей. Если есть несовпадения значений, ответственность по записи в БД лежит на пользователе (требуется согласование с технологом ТЭС).

# *Ввод информации*

Информация может вводиться как вручную, так и автоматически.

#### *Ввод информации вручную*

Ввод информации вручную и работа с ней производится при помощи программных кнопок. При подведении курсора мыши на ту или иную кнопку появляется поле – подсказка с ее назначением.

Кнопка *«Добавить строку в таблицу»* служит для вставки незаполненной строки.

После того, как вы нажали на кнопку *«Добавить строку в таблицу»* появляется окно «Выбор строки из справочника»: очередь, котел, ПВК, турбина.

Пользователю необходимо из списка выбрать «Группу оборудования (очередь)» и двойным кликом левой кнопки мыши *«Выбор строки»*.

Та строка, которую Вы выбрали для вставки, появится во всех листах Формы 3-ТЭК, если это очередь (1-8 листы), если турбина (4-6 лист), если котел (7-8 листы). И далее необходимо вводить данные.

После заполнения таблиц информацией, при нажатии на кнопку «Сохранить», появится окно «Выбор признака». В открывшемся окне необходимо выбрать признак: «Заполнен», «Проверен», «Согласован»

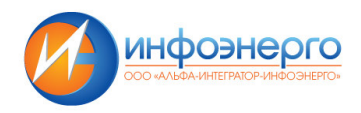

#### *Автоматический ввод информации*

Автоматический ввод информации осуществляется с помощью кнопки *«Из норм и факта».* 

*Форма 3-ТЭК:* формирование данных за отчетный месяц осуществляется из баз данных по расчетам фактических, номинальных и нормативных показателей работы оборудования ТЭС.

*Форма 3-ТЭК ФМ*: формирование данных за отчетный месяц осуществляется из баз данных по форме 3-ТЭК и расчетов по ФМ (фактические, номинальные и нормативные показатели расходов топлива и расходов э/э на собственные нужды).

Кнопка *«Расчет ∆В котлов»* предназначена для расчета показателей: № 103 (лист 7), № 106 и №109 (лист 8,9)

Кнопка *«Обновить»* предназначена для обновления информации таблицы из БД, так как данная задача является сетевой и возможны изменения, внесенные другими пользователями.

Кнопка *«Ошибка! Источник ссылки не найден.»* служит для вывода информации на печать. После нажатия на эту кнопку появляется текущий лист, идущий на печать.

При переходе на ячейку в комбо-боксе отражается название показателя данной ячейки

#### *Контроль информации*

Контроль информации предназначен для выполнения технологического контроля достоверности информации макета 15506-1 в соответствии с РД 34.08.552-95 и дополнительных проверок значений показателей, рекомендованных специалистами ПАО 'ТГК-1'.

Для контроля показателей выведена кнопка *«Контроль».* После нажатия на эту кнопку открывается окно *«Контроль ТЭП»*.

#### **Контроль показателей подразделяется на:**

- *Одноименные*
- *Взаимозависимые*
- *Отдельные*
- *Все*

Двойным щелчком мыши по интересующему показателю в окне «Контроль» можно перейти к показателю формы 3-ТЭК.

#### *Одноименный контроль показателей*

«Одноименный» контроль показателей, осуществляет контроль показателей по столбцу.

#### *Контроль взаимозависимых показателей*

При входе в данный режим контроль осуществляется по показателям строки.

#### *Контроль отдельных показателей*

Это контроль показателей одной строки.

Так же, как и во взаимозависимых показателях, выполняется корректировка по отдельным показателям.

#### *Все виды контроля*

Выполняется контроль (одноименных, взаимозависимых, и отдельных показателей).

Доступна печать по шаблону.

#### *Справка по форме 3-ТЭК*

Справка открывается на любом листе формы 3-ТЭК по кнопке *Справка*

#### *3-ТЭК. Таблица 1*

Содержит ТЭП работы ТЭС п.1 - п.14 согласно макету 15506.

При вводе значения показателя по группе оборудования пересчитывается соответствующий показатель по гр. об. 97, а также зависимые показатели по корректируемой группе оборудования и по гр. об. 97.

Пересчет зависимых показателей:

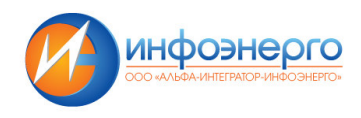

1. После ввода п.1 пересчитывается п.4 (п.4 = п.44 / п.1).

2. После ввода п.3 пересчитывается п.5

для гр. об.: 5,10,12,21,54,57,58,59 п.5 = п.49 / п.3;

для гр. об.: 1,2,3,4,6,7,8,11,16,17 п.5 = п.8 / п.3).

3. После ввода п.6 пересчитываются п.20,п.21,п.22.

4. После ввода п.10 пересчитываются п.16,п.17,п.18.

Произвольный период и гр. об. 97:

- 1. Показатели п.6 п.14 суммируются.
- 2. Показатели п.1 и п.3 взвешиваются по количеству календарных часов расчетного периода.

3. Показатель п.2 по гр. об. 97 = сумме п.2 по очередям.

Показатель п.2 за период = сумме п.2 / N

(N - количество месяцев, где п.2 не равен нулю).

# *3-ТЭК. Таблица 2*

Содержит ТЭП работы ТЭС п.15 - п.29 согласно макету 15506.

Отчет за месяц

------------------------

При вводе значения показателя по группе оборудования пересчитывается соответствующий показатель по гр. об. 97, а также зависимые показатели по корректируемой группе оборудования и по гр. об. 97.

Пересчет зависимых показателей:

-----------------------------------------------------

- 1. После ввода п.15 пересчитывается п.16, п.28.
- 2. После ввода п.16 пересчитывается п.29.
- 3. После ввода п.19 пересчитывается п.20, п.29.

Произвольный период и гр. об. 97:

--------------------------------------------------

1. Показатели п.15, п.19, п.23 - п.27 суммируются.

- 2. Показатели п.17 и п.18 взвешиваются по п.10.
- 3. Показатели п.21 и п.22 взвешиваются по п.6.
- 4. Показатели п.28 взвешивается по п.15.

5. Показатель п.29 взвешивается по (п.19-п.23-п.16\*п.14\*0.001).

# *3-ТЭК. Таблица 3*

Содержит ТЭП работы ТЭС п.30 - п.43 согласно макету 15506.

Отчет за месяц

При вводе значения показателя по группе оборудования пересчитывается соответствующий показатель по гр. об. 97.

Произвольный период и гр. об. 97:

----------------------------------------------------

- 1. Показатели п.30 п.42 суммируются.
- 2. Показатель п.43 взвешивается по п.92.

# *3-ТЭК. Таблица 4*

Содержит ТЭП работы ТЭС п.44 - п.59 согласно макету 15506.

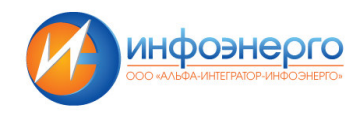

Отчет за месяц

------------------------

После ввода значения показателя по турбине пересчитывается значение показателя по группе оборудования и по гр. об. 97, а также зависимые показатели по корректируемой группе оборудования и по гр. об. 97.

Пересчет зависимых показателей:

-----------------------------------------------------

1. После ввода п.44 пересчитывается п.4,п.87,п.88.

2. После ввода п.49 по гр. об. 5, 10, 12, 21, 54, 57 пересчитывается п.5.

3. После ввода п.50 пересчитывается п.63, п.64.

4. После ввода п.51 пересчитывается п.66, п.67.

5. После ввода п.53 пересчитывается п.76, п.77, п.79, п.80, п.81, п.82.

Произвольный период и гр.об. 97:

----------------------------------------------------

1. Показатели п.44 - п.59 суммируются.

# *3-ТЭК. Таблица 5*

Содержит ТЭП работы ТЭС п.60 - п.75 согласно макету 15506.

Отчет за месяц

------------------------

После ввода значения показателя по турбине пересчитывается значение показателя по группе оборудования и по гр. об. 97, а также зависимые показатели по корректируемой группе оборудования и по гр. об. 97.

Пересчет зависимых показателей:

-----------------------------------------------------

1. После ввода п.69 пересчитываются п.60, п.61, п.70, п.71, п.73, п.74, п.84, п.85.

Произвольный период и гр. об. 97:

-------------------------------------------------

1. Показатели п.62, п.65, п.68, п.69, п.72, п.75 суммируются.

# *3-ТЭК. Таблица 6*

Содержит ТЭП работы ТЭС п.76 - п.88 согласно макету 15506.

Отчет за месяц

----------------------------------------------------

После ввода значения показателя по турбине пересчитывается значение показателя по группе оборудования и по гр. об. 97.

Произвольный период и гр. об. 97:

----------------------------------------------------

1. Показатели п.78, п.83 суммируются.

----------------------------------------------------

- 2. Показатели п.76, п.77, п.79, п.80, п.81, п.82 взвешиваются по п.53.
- 3. Показатели п.84, п.85 взвешиваются по п.69.
- 4. Показатели п.87, п.88 взвешиваются по п.44.

# *3-ТЭК. Таблица 7*

Содержит ТЭП работы ТЭС п.89 - п.103 согласно макету 15506.

Отчет за месяц

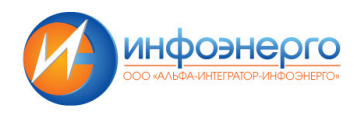

После ввода значения показателя по котлоагрегату пересчитывается значение показателя по группе оборудования и по гр. об. 97, а также зависимые показатели по корректируемой группе оборудования и по гр. об. 97.

Пересчет зависимых показателей:

----------------------------------------------------

1. После ввода п.92 пересчитывается п.43,п.99,п.100,п.101,п.102.

Произвольный период и гр. об. 97:

1. Показатели п.89 - п.98 суммируются.

2. Показатели п.99, п.100, п.101, п.102 взвешиваются по п.92.

Содержит ТЭП работы ТЭС п.104 - п.121 согласно макету 15506.

Отчет за месяц

*3-ТЭК. Таблица 8* 

----------------------------------------------------

После ввода значения показателя по котлоагрегату пересчитывается значение показателя по группе оборудования и по гр. об. 97.

Произвольный период и гр. об. 97:

----------------------------------------------------

1. Показатели п.106, п.109, п.117 - п.121 суммируются.

2. Показатели п.104 - п.108, п.110 - п.116 взвешиваются по п.92.

# *Графики*

Ряд показателей формы 3-ТЭК представлены в графическом виде в сравнении с предыдущими периодами:

- *Удельный расход топлива на отпуск электроэнергии / тепла*
- *Отпуск тепла из отборов турбин*
- *Расход электроэнергии на собственные нужды*
- *Доля теплофикационной выработки электроэнергии*

Каждый график можно экспортировать в файл по кнопке «Экспорт графиков»

# **6.2 Форма 3-ТЭК ФМ**

Период – месяц, квартал, нарастающий, произвольный.

Отчет полностью аналогичен *Ошибка! Источник ссылки не найден.*, только по физ. методу.

Доступна печать данных по шаблону и экспорт формы в Excel .

# **6.3 ФМ. ТЭП групп оборудования**

Период – месяц, квартал, нарастающий, произвольный.

При входе в данный режим появляется окно, содержащее таблицу. Здесь указаны основные техникоэкономические показатели групп оборудования ТЭС, которые отсутствуют в Форме 3-ТЭК ФМ.

При выборе того или иного показателя вверху таблицы указывается расшифровка заголовка в поле «Показатель». Также можно из списка выбрать показатель и тогда курсор сразу перейдёт к столбцу в таблине.

Кнопка *«Перезагрузка»* – обеспечивает обновление данных из первоисточников.

Доступна печать данных по шаблону, экспорт всех строк в Excel и экспорт данных в файл.

**6.4 Справка о заполнении БД по ф. 3-ТЭК** 

Период – год.

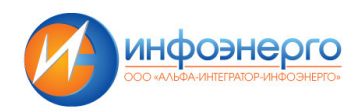

Справка дает представление о состоянии отчетов ТЭС макета 15506 в БД ТЭЦ-21 за каждый месяц. В поле «Отчетный год», вводится или выбирается из предлагаемого списка год, за который необходимо просмотреть информацию.

Соответственно, если в графе стоит буква «Н», то это значит, что за этот месяц данные в БД отсутствуют. Если в графе стоят буквы «З», «П», или «С», то, соответственно, это означает что информация «Записана», «Проверена» или «Согласована».

Доступен экспорт всех строк в Excel.

# **6.5 Справка о заполнении БД по ф. 3-ТЭК ФМ**

Период – год.

Справка дает представление о состоянии отчетов ТЭС формы 3-ТЭК по ФМ в БД ТЭЦ-21 за каждый месяц. В поле «Отчетный год», вводится или выбирается из предлагаемого списка год, за который необходимо просмотреть информацию.

Соответственно, если в графе стоит буква «Н», то это значит, что за этот месяц данные в БД отсутствуют. Если в графе стоят буквы «З», «П», или «С», то соответственно это означает что информация «Записана», «Проверена» или «Согласована».

Доступен экспорт всех строк в Excel.

# **7 Дополнительные отчеты**

# **7.1 ТЭП групп оборудования**

Период – месяц.

Первоначальный ввод отчетной информации осуществляется после заполнения формы 3-ТЭК.

Кнопка *«Перезагрузка»* – обеспечивает обновление данных из первоисточников.

Доступна печать данных по шаблону и экспорт формы в Excel .

# **7.2 Общестанционные ТЭП**

Период – месяц, квартал, произвольный, нарастающий.

В расчете ТЭП используются: данные формы 3-ТЭК, расчета фактических удельных расходов топлива на отпуск электроэнергии и тепла и исходные данные, введенные в этом окне.

#### *«Исходные данные»*

С помощью кнопки «Исходные данные» осуществляется автоматическое заполнение данных таблицы.

Недоступные для редактирования исходные данные введены в расчетах фактических ТЭП.

Сохранить ─ выход с сохранением данных в БД и пересчет основной таблицы.

Выход ─ выход без сохранения.

#### *«Топливо»*

С помощью кнопки *«Топливо»* формируется отчетный файл по топливу для ТГК-1.

Доступна кнопка *«загрузка данных из первоисточников».*

Данные таблицы, выделенные зеленым цветом, можно корректировать вручную. Показатели, выделенные черным цветом, рассчитываются автоматически.

При изменении исходных данных необходимо использовать кнопку *«Пересчет»*.

Доступна печать данных по шаблону , экспорт всех строк в Excel и экспорт данных в файл .

# **7.3 ТЭП энергетических котлов**

Период – месяц.

Кнопка *«Перезагрузка»* – обеспечивает обновление данных из первоисточников.

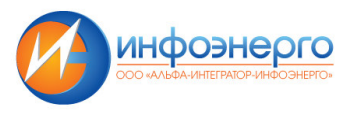

Доступна печать данных по шаблону, экспорт всех строк в Excel и экспорт данных в файл.

# **7.4 ТЭП турбин**

Период – месяц.

Кнопка *«Перезагрузка»* – обеспечивает обновление данных из первоисточников.

Доступна печать данных по шаблону, экспорт всех строк в Excel и экспорт данных в файл.

# **7.5 Закрытие отчетов за месяц для ТГК-1**

При нажатии на кнопку *«Закрыть отчет*» вы закроете текущий отчет из представленного в таблице списка; и через несколько минут данные о закрытии отчета будут повторно переданы в Управление, а счетчик в колонке количество изменений увеличится на 1.

Если после закрытия отчета Вы внесли в него изменения, для передачи данных в Управление надо еще раз нажать кнопку «Закрыть отчет», при этом данные о закрытии отчета будут повторно переданы в Управление, а счетчик в колонке «Количество изменений» увеличится на 1.

Кнопка *«Закрыть все отчеты»* работает аналогично, но по ее нажатию будут закрыты ВСЕ отчеты. НСИ.

# **8 НСИ**

Для справочников характерны стандартные операции с таблицей:

*– ''Заполнить таблицу''* - заполняет таблицу данными. В случае ошибок чтения данных можно повторно нажать на эту кнопку.

*–''Вставить строку''* - если выделена строка таблицы, то после нажатия на эту кнопку пустая строка вставится сразу после текущей. Если выделенных строк нет, то строка вставится в конец таблицы. Если выделена строка таблицы, то после нажатия на эту кнопку строка вставится сразу после текущей, если выделенных строк нет, то строка вставится в конце таблицы.

*–''Удалить строку'*' - выделенная строка пометится на удаление. Если она уже отмечена на удаление, то пометка на удаление будет снята. Реально удаление произойдет после операции сохранения.

*–''Поиск'*' - прежде чем нажать на эту кнопку, выделите щелчком мыши по заголовку колонки таблицы реквизит, по которому нужно осуществить поиск.

*–''Фильтр''* - прежде чем нажать на эту кнопку, выделите щелчком мыши по заголовку колонки таблицы реквизит, по которому нужно осуществить фильтрацию данных.

*–''Сохранить'*' - при выходе из текущего окна, если Вы редактировали данные, будет выдан запрос на сохранение. Однако для большей надежности (отключение питания) можно использовать данную кноп-ку.

*–''Выход''* - закрыть текущее окно и сохранить данные.

# **8.1 Справочник ТЭС**

Данные справочника сведены в таблицу. Стандартные операции с таблицей:

Данные справочника недоступны для редактирования.

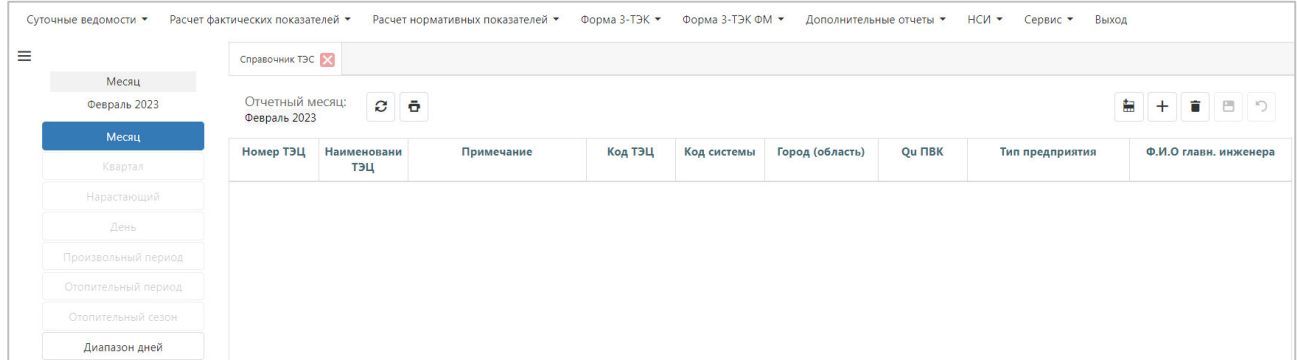

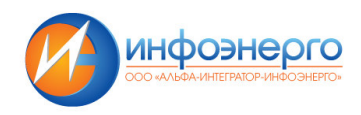

Доступен экспорт данных в файл Excel .

# **8.2 Группы оборудования**

Группы оборудования – данный справочник содержит информацию о группах оборудования (очередях) в соответствии с классификатором группы оборудования акционерных обществ энергетики и электрификации.

Данные справочника сведены в таблицу.

Стандартные операции с таблицей: см. *НСИ*.

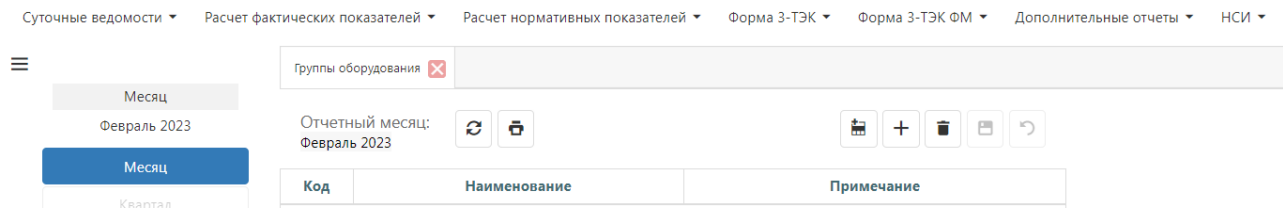

Доступен экспорт данных в файл Excel .

# **8.3 Группы оборудования ТЭС**

Группы оборудования ТЭС – данный справочник содержит коды групп оборудования (очереди) по ТЭС.

Данные справочника сведены в таблицу.

Стандартные операции с таблицей: см. *НСИ*.

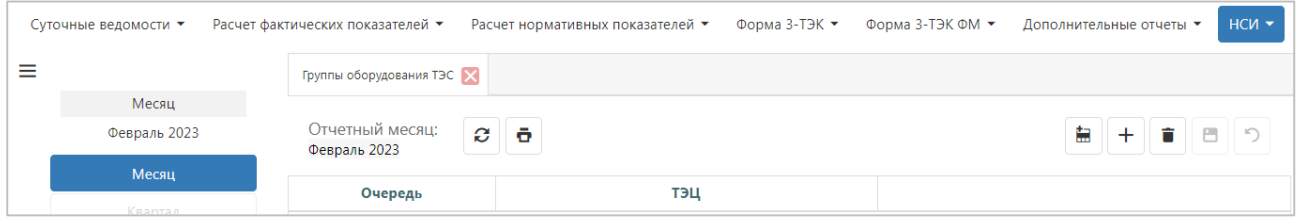

Доступен экспорт данных в файл Excel.

# **8.4 Состав макета 3-ТЭК**

Состав макета 3-ТЭК - в настоящем справочнике представлена информация об оборудовании, по которому каждая ТЭС должна отчитываться ежемесячно.

Данные справочника сведены в таблицу.

Стандартные операции с таблицей: см. *НСИ*.

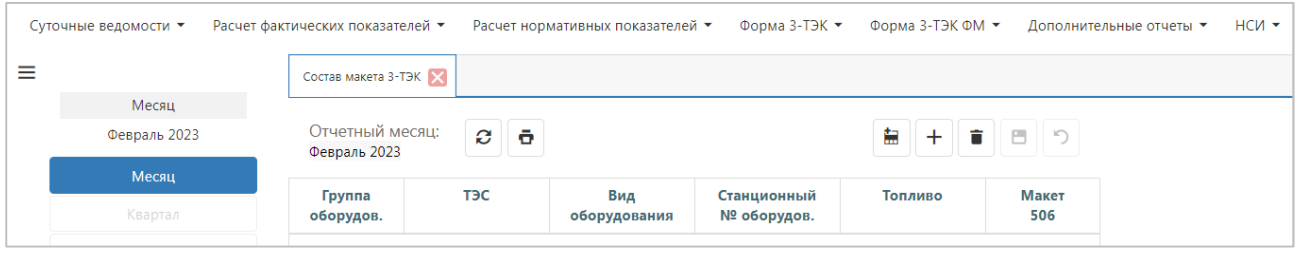

Доступен экспорт данных в файл Excel .

# **8.5 Паспорт оборудования**

Назначение: в справочнике содержится полный перечень оборудования, сведения о котором имеются в базе данных. Другими словами, это паспорт оборудования ТЭЦ. Прежде чем добавить сведения об оборудовании в любую из таблиц, необходимо сначала внести в справочник оборудования следующие сведения:

- номер ТЭЦ;
- станционный номер;

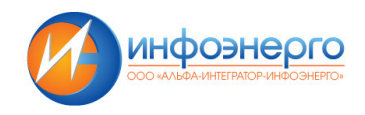

– вид оборудования;

– регистрационный номер.

Так как объем таблицы велик, предпочтительнее перед заполнением таблицы воспользоваться кнопкой "условия выборки" и в диалоге отметить ТЭЦ и виды оборудования, сведения о которых необходимо вывести в окно.

Данные справочника сведены в таблицу.

Стандартные операции с таблицей: см. *НСИ*.

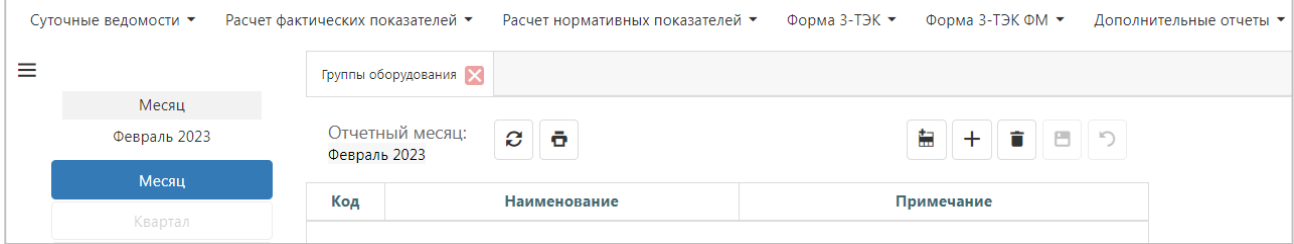

Доступен экспорт данных в файл Excel.

# **8.6 Виды топлива**

Виды топлива – в справочнике указаны основные виды топлива и их коды.

Данные справочника сведены в таблицу.

Стандартные операции с таблицей: см. *НСИ*.

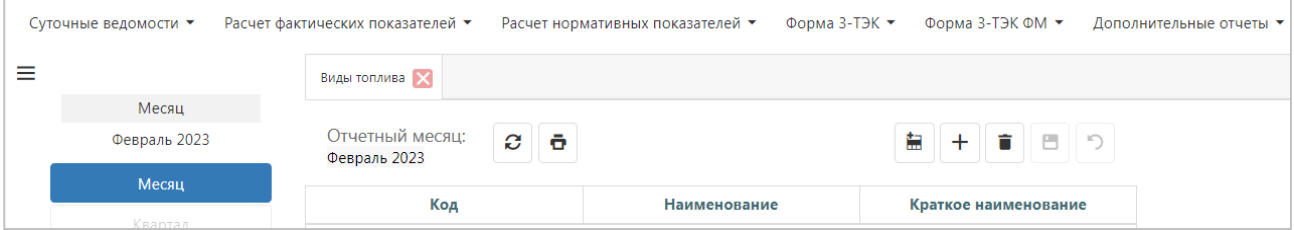

Доступен экспорт данных в файл Excel.

# **8.7 Топливо**

Топливо - в справочнике указаны основные виды топлива и их характеристики.

Данные справочника сведены в таблицу.

Стандартные операции с таблицей: см. *НСИ*.

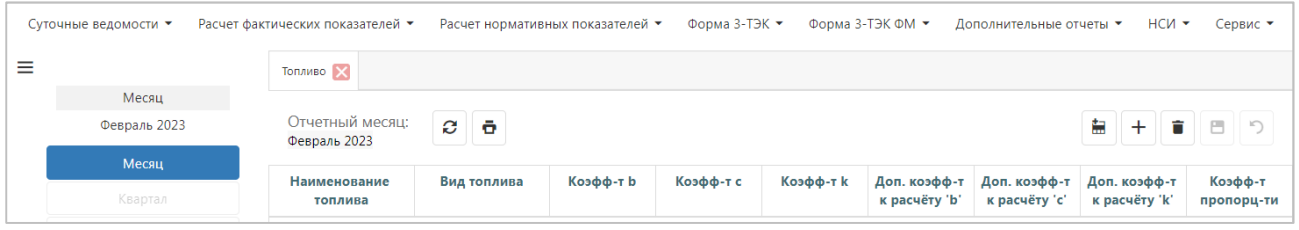

Доступен экспорт данных в файл Excel .

### **8.8 Установленные тепловые мощности эн. котлов**

Установленные тепловые мощности котлов – данный справочник содержит основную информацию об энергетических котлах

Данные справочника сведены в таблицу.

Стандартные операции с таблицей: см. *НСИ*.

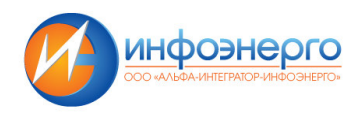

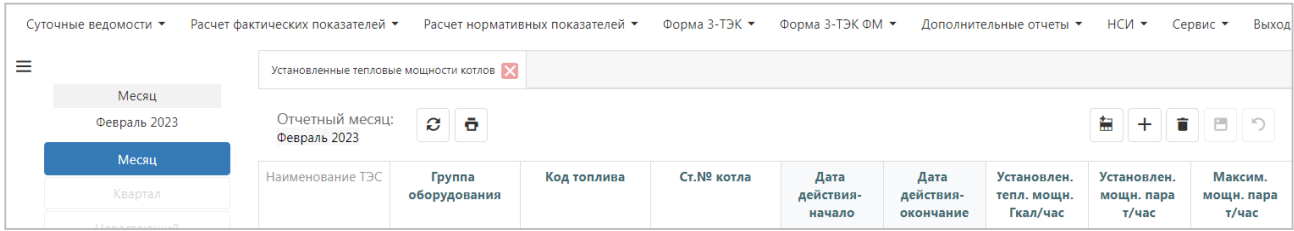

Доступен экспорт данных в файл Excel .

# **8.9 Установленные мощности турбин**

Данные справочника сведены в таблицу.

Стандартные операции с таблицей: см. *НСИ*.

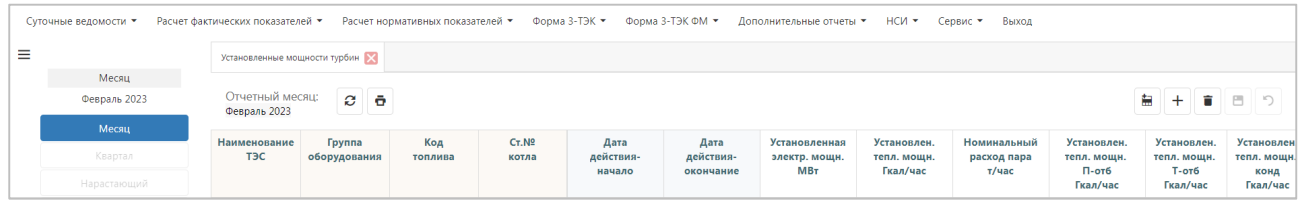

Доступен экспорт данных в файл Excel.

# **8.10 Присосы**

Навигатор – одна станция

Окно для ввода присосов воздуха, необходимых для расчетов.

Раз в период (месяц/квартал) необходимо ввести замеренные присосы воздуха. По кнопке «добавить» появляется новая строка, в которой необходимо заполнить станционный номер котла (группа оборудования заполнится автоматически), дату начала, присосы и тепло при измерении. Дата окончания заполняется автоматически при заполнении следующей записи.

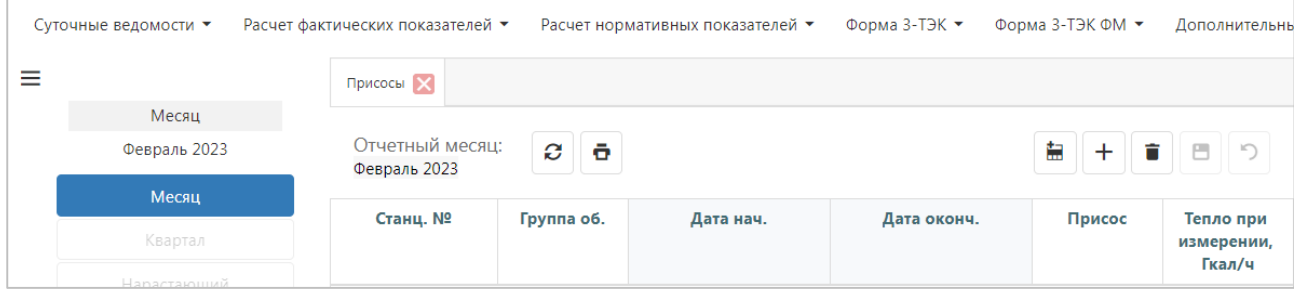

# **8.11 Разделы макета**

Данные справочника сведены в таблицу.

Стандартные операции с таблицей: см. *НСИ*.

Кнопка *«Показатели»* открывает окно с показателями выделенного макета.

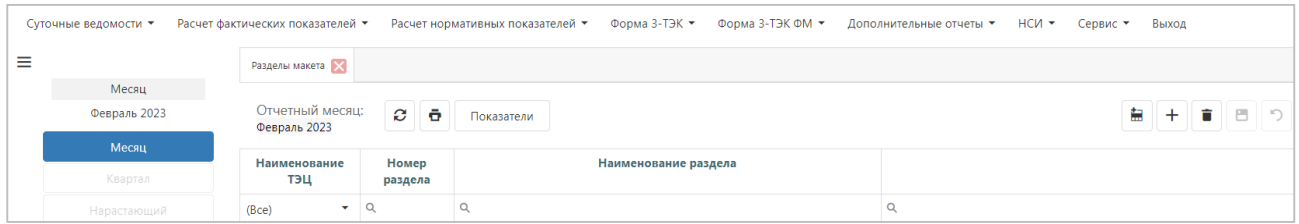

Доступна печать данных по шаблону и экспорт формы в Excel.